快速入门

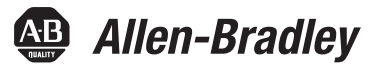

## **Logix5000** 控制系统:通过 **EtherNet/IP** 网络连接 **PanelView Plus** 终端

产品目录号 Logix5000 控制器、 2711P PanelView Plus 终端

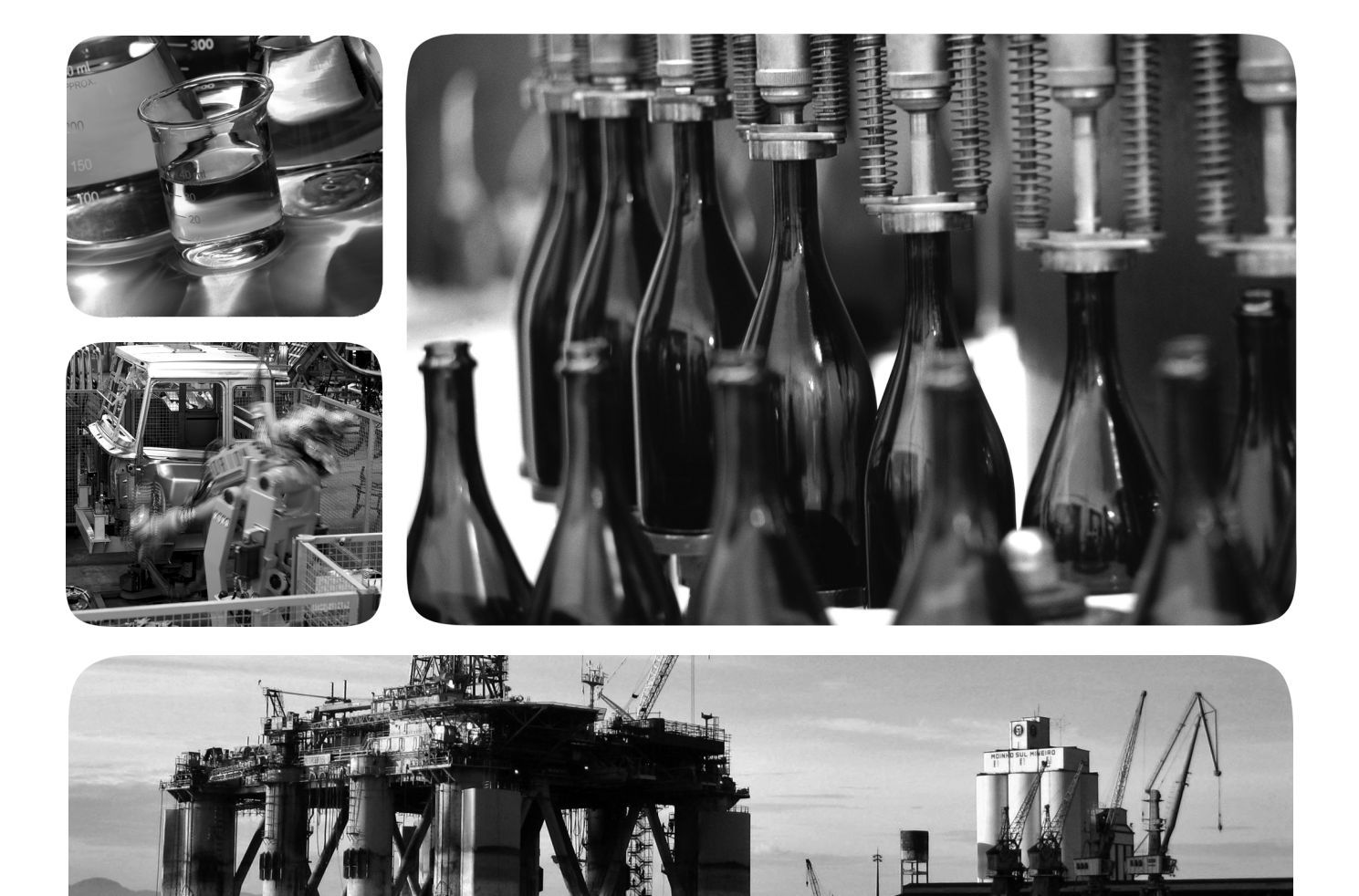

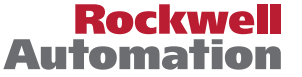

**Allen-Bradley** · Rockwell Software

#### 重要用户须知

固态设备具有与机电设备不同的运行特性。 Safety Guidelines for the Application, Installation and Maintenance of Solid State Controls ( 固态控制设备的应用、安装与维护安全指南, 出版号: SGL-1.1, 本资料可从当地罗 克韦尔自动化销售处索取或从 <http://www.rockwellautomation.com/literature/> 网站下载) 介绍了固态设备与硬 接线电动机械设备之间的一些重要区别。由于存在这些区别,同时固态设备的应用又非常广泛,因此, 负责应用此设备的所有人员都必须确保仅以可接受的方式应用此设备。

任何情况下,对于因使用或操作本设备造成的任何间接或连带损失,罗克韦尔自动化公司概不负责。

本手册中包含的示例和图表仅用于说明。由于任何具体的安装都存在很多差异和要求,罗克韦尔自动化 对于依据这些示例和图表所进行的实际应用不承担任何责任和义务。

对于因使用本手册中所述信息、电路、设备或软件而引起的专利问题,罗克韦尔自动化有限公司不承担 任何责任。

未经罗克韦尔自动化有限公司的书面许可,不得复制本手册的全部或部分内容。

在整本手册中,我们在必要的地方做出了说明,以提醒您注意相关的安全事宜。

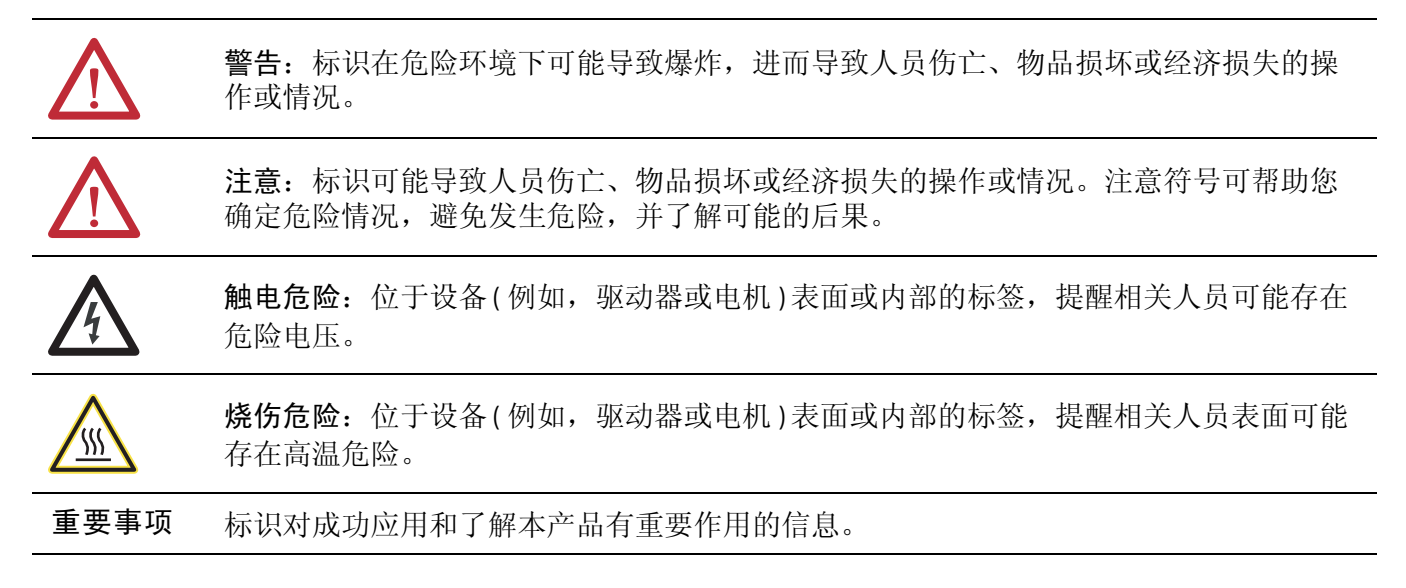

Allen-Bradley、 Compact I/O、 CompactLogix、 FactoryTalk、 Integrated Architecture、 Logix5000、 PanelView、 POINT I/O、 Rockwell Software、 Rockwell Automation、 RSLinx、 RSLogix、 RSNetWorx、 Stratix 6000 以及 TechConnect 是罗克韦尔自动化公司的商标。

不属于罗克韦尔自动化的商标是其各自所属公司的财产。

### 日录

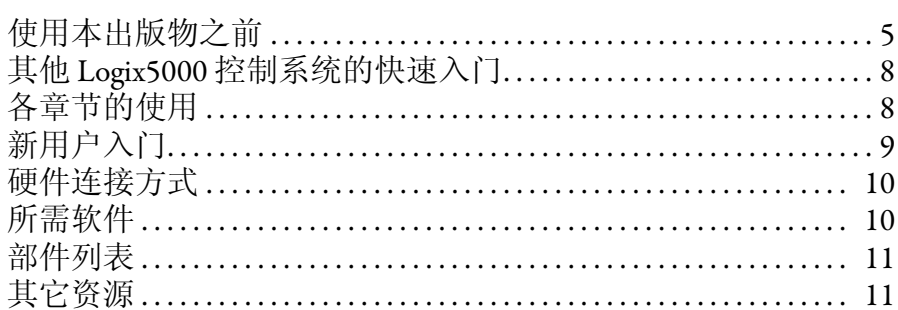

准备 PanelView Plus 终端硬件

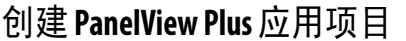

### 章节1

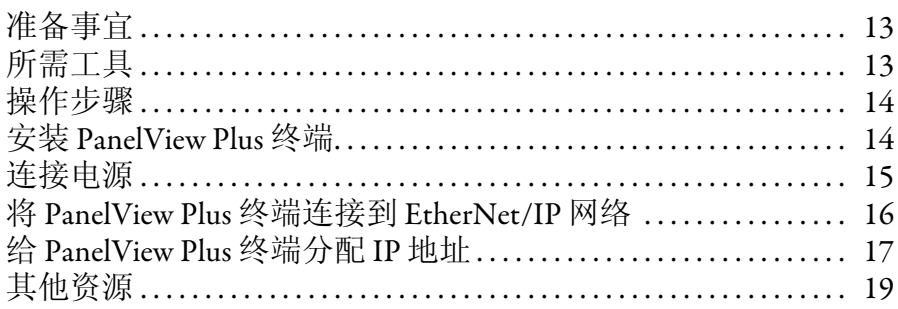

#### 章节2

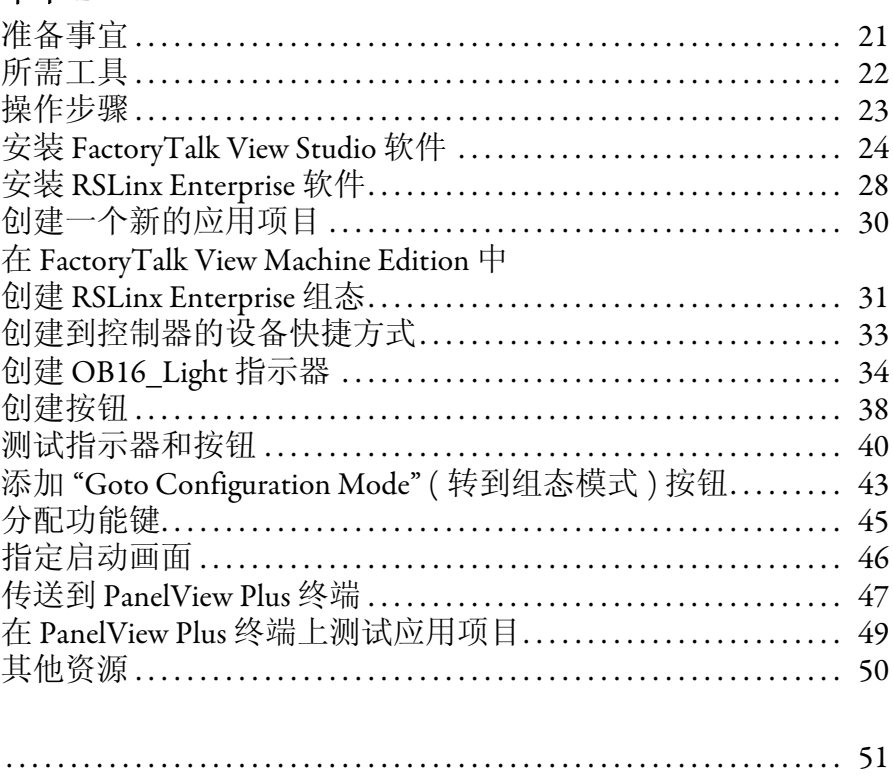

注意事项:

本快速入门提供了通过 EtherNet/IP 网络将 PanelView™ Plus 终端添加到 Logix5000™ 控制系统中的示例和步骤。编程示例并不复杂,并且提供了验证设备功能和通信是 否正常的简单解决方案。

重要事项 本出版物介绍了在 EtherNet/IP 网络中使用 PanelView Plus 终端时可以完成的基本示例任务。 在 EtherNet/IP 网络中使用 PanelView Plus 终端时所能完成的任务并不局限于文中所述任务。

#### <span id="page-4-2"></span><span id="page-4-1"></span><span id="page-4-0"></span>使用本出版物之前

先通过 Logix5000 控制器完成一些前提任务之后, 方可执行本出版物中描述的任 务。例如, 将 PanelView Plus 终端添加到 RSLogix<sup>™</sup> 5000 项目 ( 如<u>第 [21](#page-20-3) 页</u>所述 ) 之 前,必须首先在 Logix5000 控制器中创建项目。

[表](#page-5-0) 1 列出了在使用本出版物之前必须完成的任务。

重要事项 第 6 页的表 1 - [使用快速入门之前需要完成的任务中](#page-5-0)的示例图适用于 CompactLogix 5370 L3 控制器。根据您所使用的 Logix5000 控制器, 完成表中所述任务的具体步骤可能会有 所不同。

有关如何使用特定 Logix5000 控制器完成这些任务的详细信息,请参见 Integrated Architecture<sup>™</sup>: Logix5000 Control Systems Quick Starts Quick Reference ( 集成架构: Logix5000 控制系统快速入门参考, 出版号: LASIMP-QR024)。

#### <span id="page-5-0"></span>表 **1 -** 使用快速入门之前需要完成的任务

<span id="page-5-5"></span><span id="page-5-4"></span><span id="page-5-3"></span><span id="page-5-2"></span><span id="page-5-1"></span>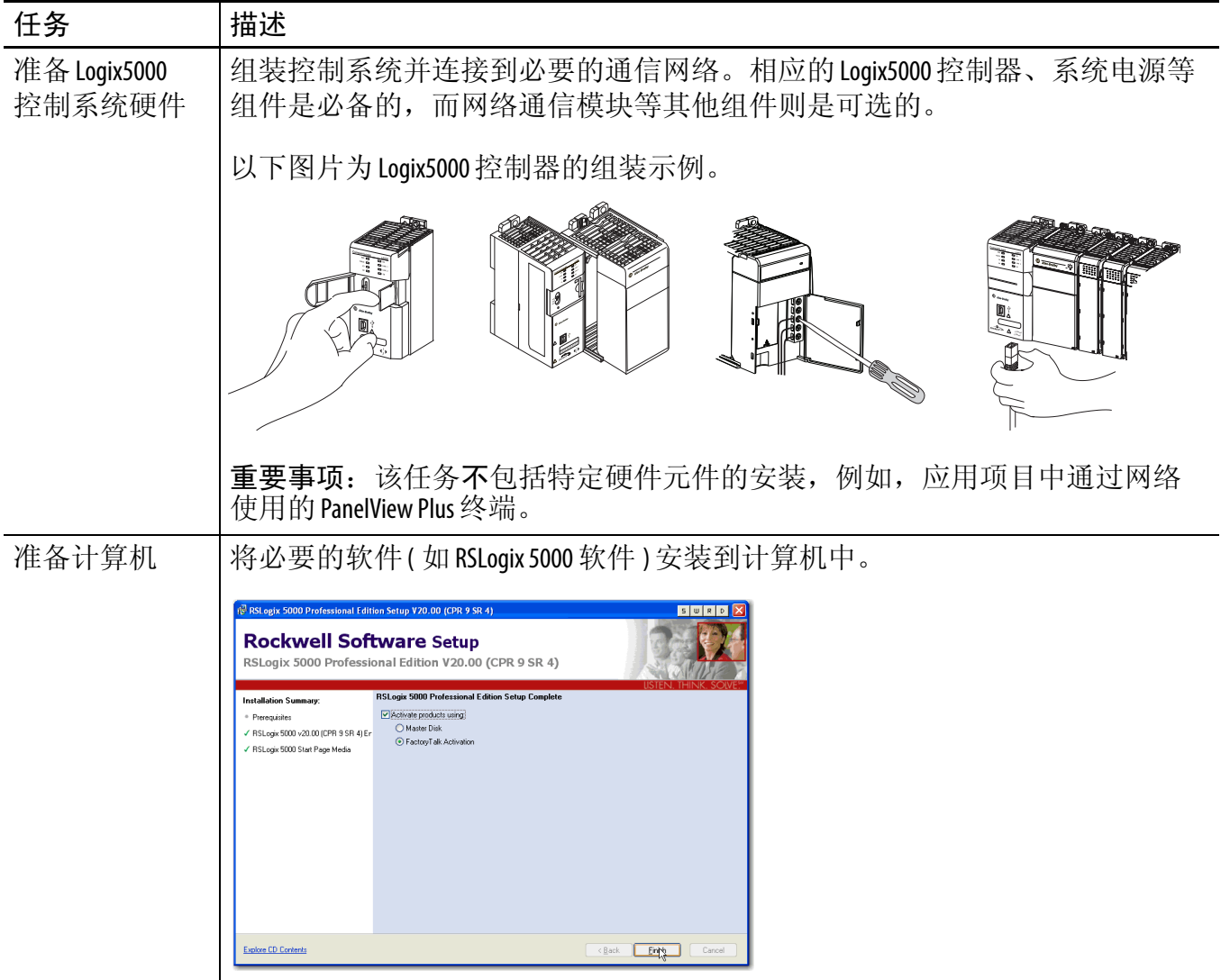

#### 表 **1 -** 使用快速入门之前需要完成的任务

<span id="page-6-4"></span><span id="page-6-3"></span><span id="page-6-2"></span><span id="page-6-1"></span><span id="page-6-0"></span>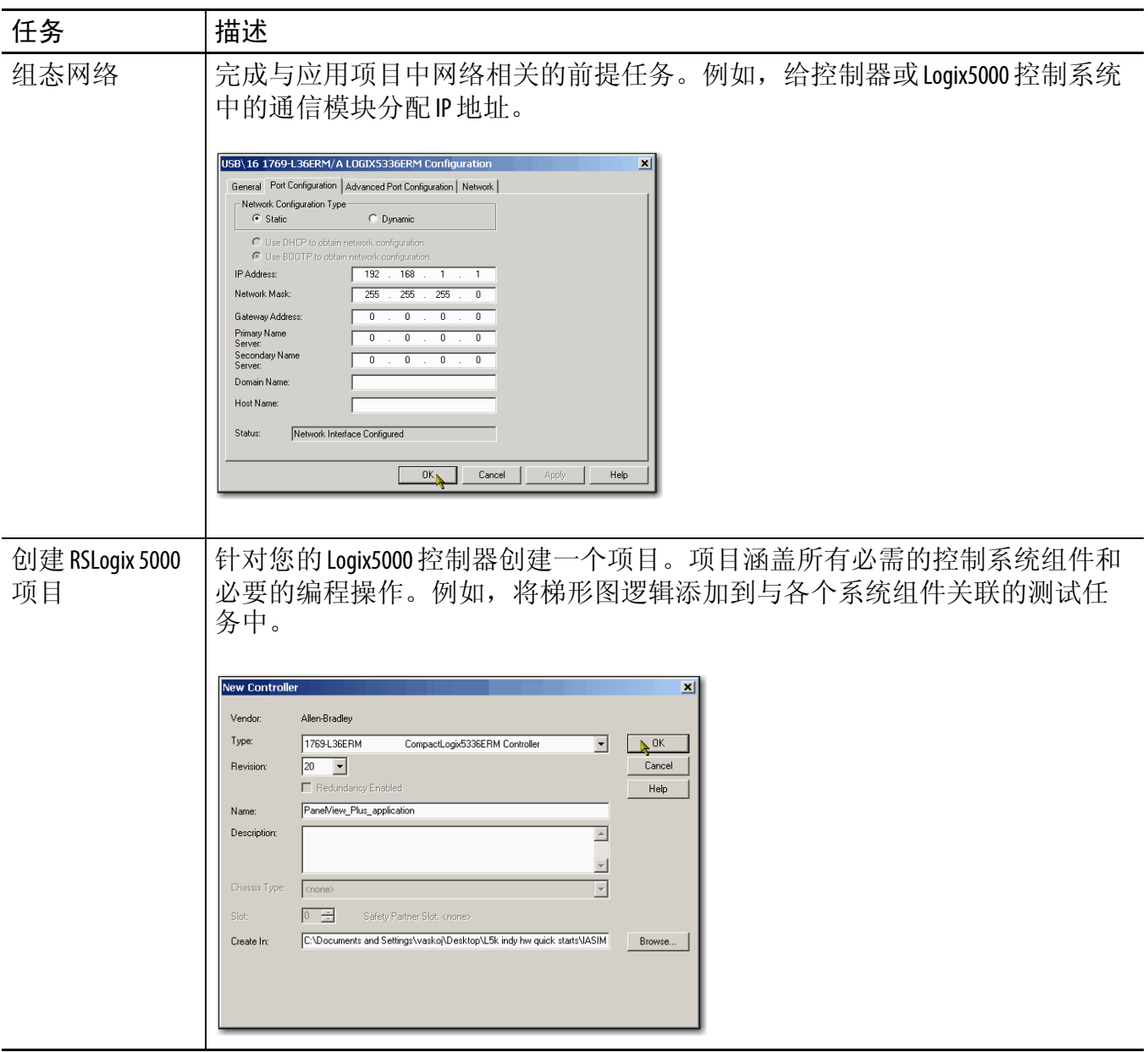

#### <span id="page-7-2"></span><span id="page-7-0"></span>其他 **Logix5000** 控制系统的快速入门

本快速入门描述了如何在 Logix5000 控制系统的网络中使用设备。通常, Logix5000 控制系统在网络上不仅仅包含控制器和一台设备。

例如, 如果 Logix5000 控制系统在 EtherNet/IP 网络上运行, 则除了控制器、电源和 通信模块之外,系统还需使用远程 I/O 模块、驱动器以及 HMI 终端。

其它快速入门则描述了如何经由不同的网络在 Logix5000 控制系统中使用各种设 备。有关详细信息,请参见 Integrated Architecture: Logix5000 Control Systems Quick Starts Quick Reference ( 集成架构[:](http://literature.rockwellautomation.com/idc/groups/literature/documents/qr/iasimp-qr024_-en-p.pdf) Logix5000 控制系统快速入门参考, 出版号: [IASIMP-QR024](http://literature.rockwellautomation.com/idc/groups/literature/documents/qr/iasimp-qr024_-en-p.pdf))。

### <span id="page-7-1"></span>各章节的使用

每一章的开头都包含以下信息。在开始工作之前,请仔细阅读这些内容:

- **•** 准备事宜 本部分列出了开始阅读章节之前必须完成的任务。
- 所需工具 —— 本部分列出了完成章节任务所需要的工具。
- 操作步骤 —— 本部分对本章涉及到的步骤进行了说明。

## <span id="page-8-0"></span>新用户入门

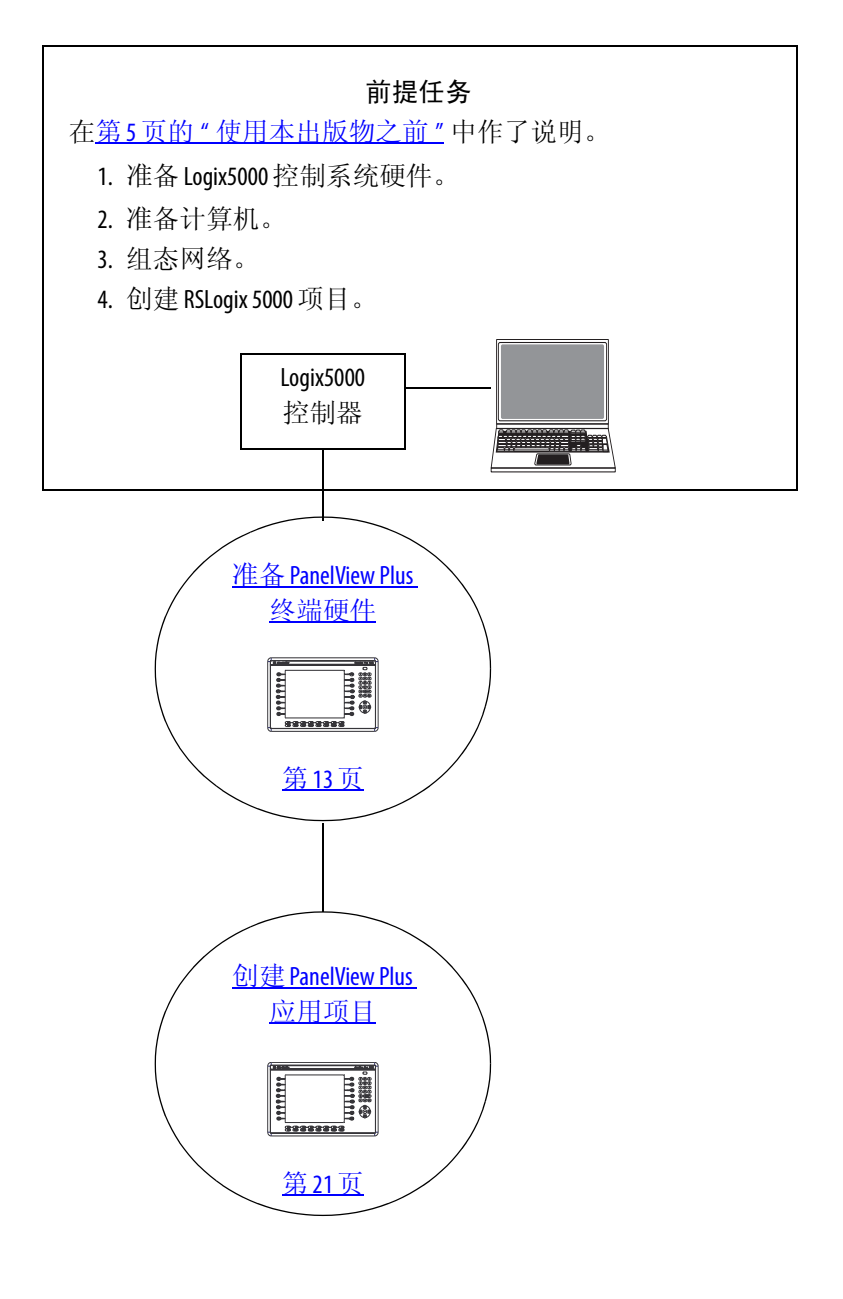

#### <span id="page-9-5"></span><span id="page-9-0"></span>硬件连接方式

本快速入门对以下可能的控制系统进行了阐述。

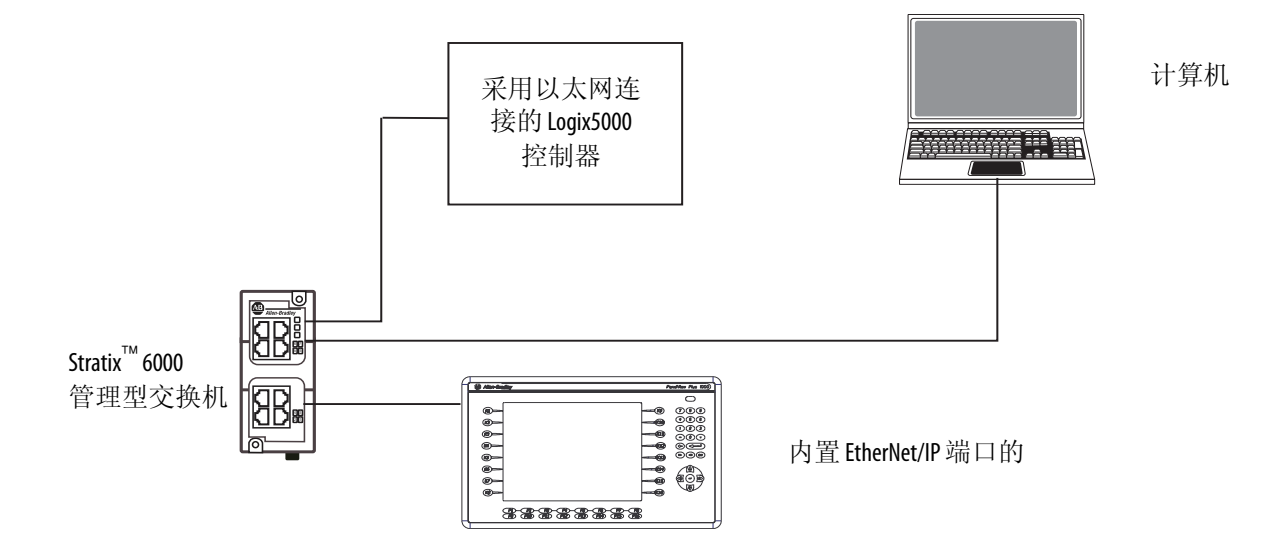

### <span id="page-9-6"></span><span id="page-9-1"></span>所需软件

为完成快速入门中的示例,您需要使用下表所列的软件。

<span id="page-9-4"></span><span id="page-9-2"></span>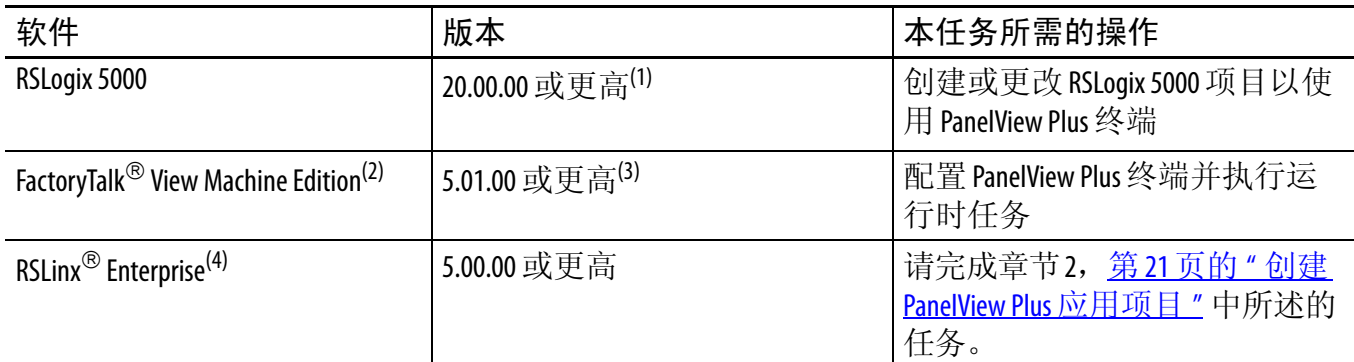

<span id="page-9-3"></span>(1) 本快速入门需要使用 20.00.00 或更高版本的 RSLogix 5000 软件,因为示例 Logix5000 控制器以及此处所述的关联任务是在 CompactLogix™ L3ER 控制 系统中完成的。 CompactLogix L3ER 控制系统要求使用 20.00.00 或更高版本的 RSLogix 5000 软件。如果在采用其它控制器的 Logix5000 控制系统中通 过 EtherNet/IP 网络连接 PanelView Plus 终端,则最低版本要求可能有所不同。

(2) 安装 FactoryTalk View Machine Edition 软件时,会自动安装 FactoryTalk Services Platform 软件和 RSLinx Enterprise 软件。

(3) 对于部分 Logix5000 控制器,可以使用 5.01.00 版本的软件。但是,本快速入门所述的任务使用 1769-L36ERM 控制器。该控制器要求使用 6.00.00 或更高版本的软件,本出版物中所示为 6.00.00 版本软件。

(4) 安装 FactoryTalk View Machine Edition 软件时会自动安装该软件。

### <span id="page-10-0"></span>部件列表

<span id="page-10-4"></span>使用本出版物时,需要以下部件。

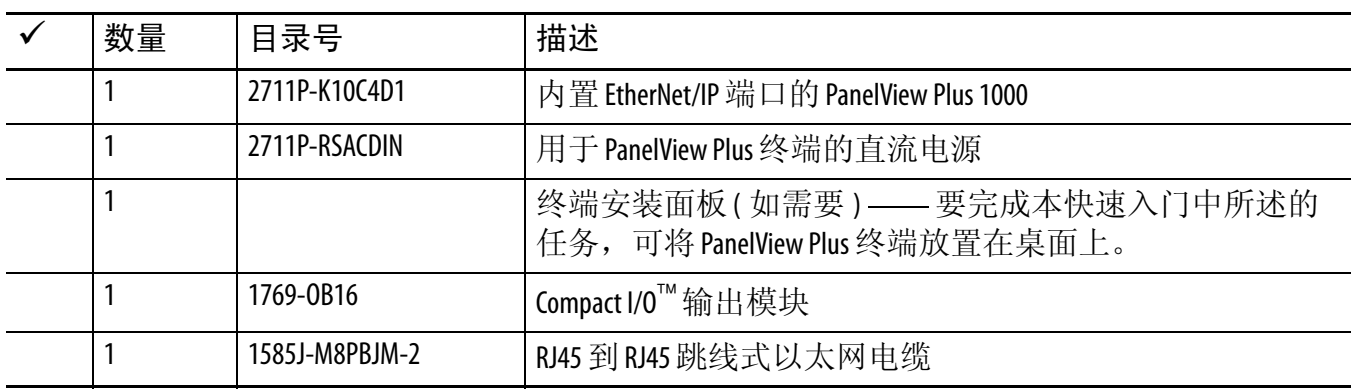

有关完成第 6 页的表 1 - [使用快速入门之前需要完成的任务中](#page-5-0)所列前提任务所需的 部件的列表,请参见描述这些任务的文档。

#### <span id="page-10-2"></span><span id="page-10-1"></span>其它资源

<span id="page-10-3"></span>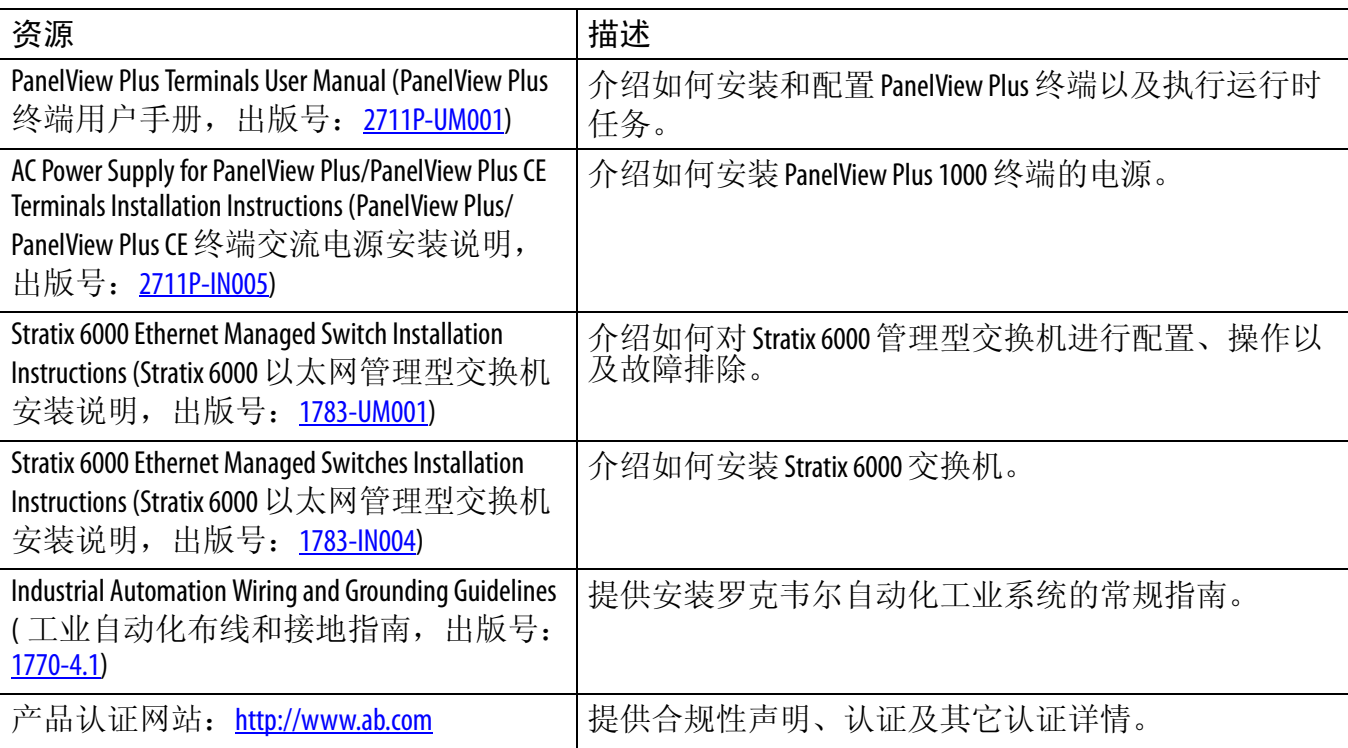

可访问 <http://www.rockwellautomation.com/literature/> 查看或下载出版物。如需订购技 术文档的纸印本,请联系当地的 Allen-Bradley 经销商或罗克韦尔自动化销售代表。

#### 注意事项:

## <span id="page-12-6"></span><span id="page-12-5"></span><span id="page-12-4"></span><span id="page-12-1"></span><span id="page-12-0"></span>准备 **PanelView Plus** 终端硬件

在本章中,您将学习如何完成以下任务:

- **•** 安装 2711P-K10C4D1 终端并为其连接电源。
- **•** 组态终端的 EtherNet/IP 通信。

#### <span id="page-12-2"></span>准备事宜

开始本章之前,必须完成第5页的"[使用本出版物之前](#page-4-1)"所述的以下任务:

- **•** 准备 Logix5000 [控制系统硬件](#page-5-3)
- **•** [准备计算机](#page-5-4)
- **•** [组态网络](#page-6-2) 本章所述的任务需要使用 EtherNet/IP 网络。
- **•** 创建 [RSLogix 5000](#page-6-3) 项目

本章的 RSLogix 5000 示例项目使用 CompactLogix 5370 L3 控制器。

### <span id="page-12-3"></span>所需工具

下表中列出了完成本章任务所需的产品。

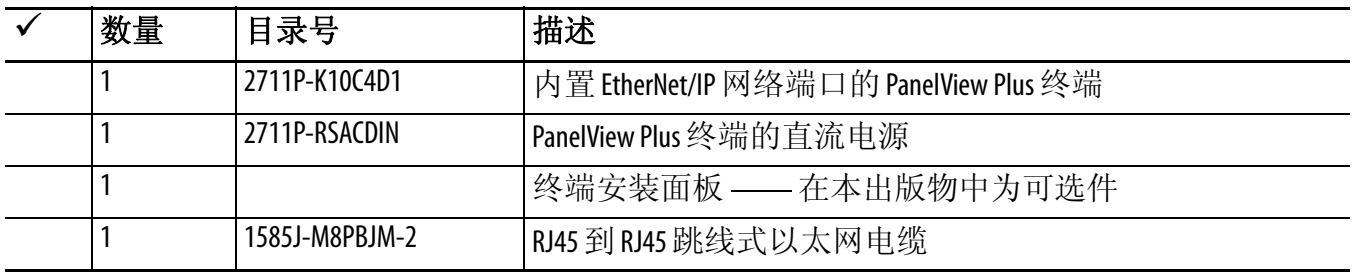

### <span id="page-13-0"></span>操作步骤

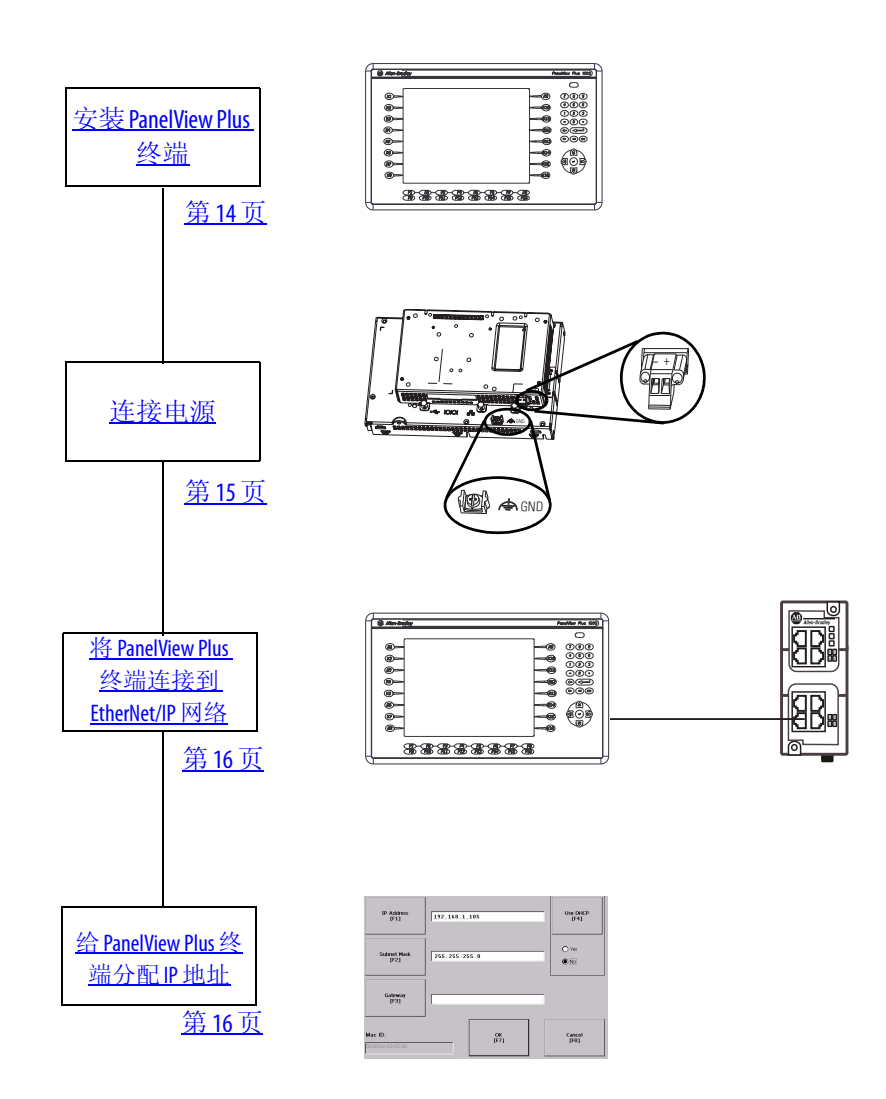

#### <span id="page-13-3"></span><span id="page-13-2"></span><span id="page-13-1"></span>安装 **PanelView Plus** 终端

在常规应用项目中,需要将 PanelView Plus 终端安装到面板上。不过在本快速入门 中,可将 PanelView Plus 终端放置在桌面上以完成此处所述的任务。

有关完整的安装说明,请参见 PanelView Plus Terminals User Manual (PanelView Plus 终 端用户手册,出版号:[2711P-UM001\)](http://literature.rockwellautomation.com/idc/groups/literature/documents/um/2711p-um001_-en-p.pdf)。

#### <span id="page-14-1"></span><span id="page-14-0"></span>连接电源

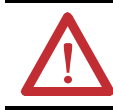

<span id="page-14-2"></span>警告: 对电源接线之前, 请确认已关闭所有接入电源。

本快速入门使用带内置以太网端口的 PanelView Plus 1000 终端以及产品目录号为 2711P-RP1 的 G 系列 PanelView Plus 逻辑模块。产品目录号为 2711P-RP1 的逻辑模块 采用 2 位端子块连接电源。

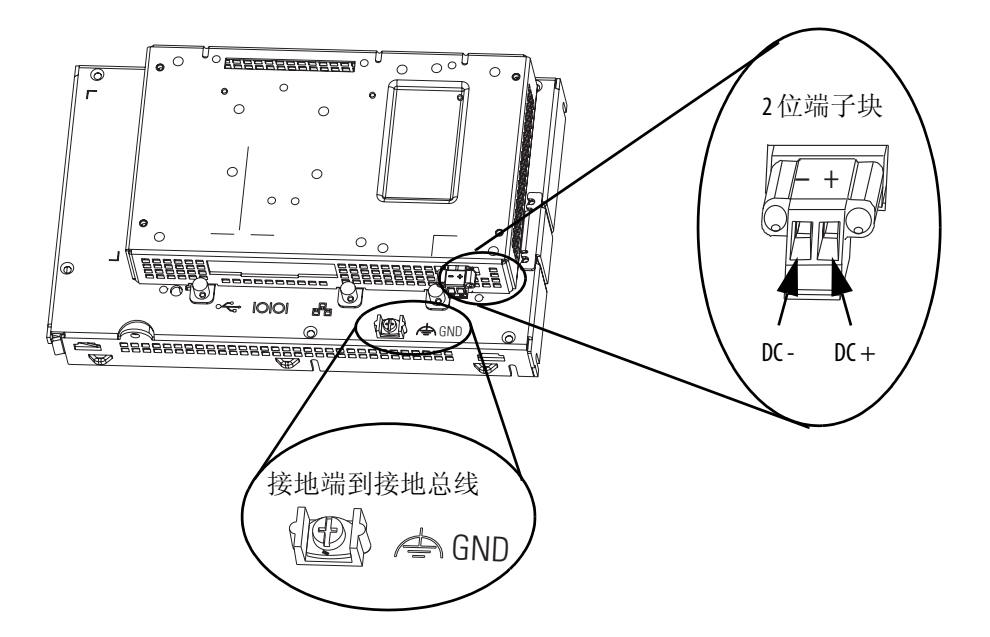

请完成以下步骤,将电源连接到 PanelView Plus 终端。

**1.** 在 DIN 导轨上安装 PanelView Plus 终端的 2711P-RSACDIN 直流电源。

不要打开电源。

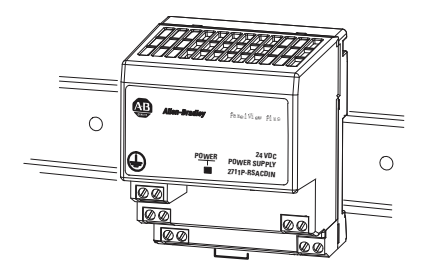

有关如何安装 2711P-RSACDIN 直流电源的详细信息,请参见 AC Power Supply for PanelView Plus/PanelView Plus CE Terminals Installation Instructions (PanelView Plus/PanelView Plus CE 终端交流电源安装说明,出版号:[2711P-IN005\)](http://literature.rockwellautomation.com/idc/groups/literature/documents/in/2711p-in005_-en-p.pdf)。

- **2.** 将端子块小心地从 PanelView Plus 终端拆下。
- **3.** 将电源的 12/24 V 直流公共 端和 12/24 V 直流电源线分 别连接到端子块的 - (公共 端 ) 和 + ( 电源 )。
- <span id="page-15-2"></span>**4.** 将端子块连接到 PanelView Plus 终端。

<span id="page-15-3"></span>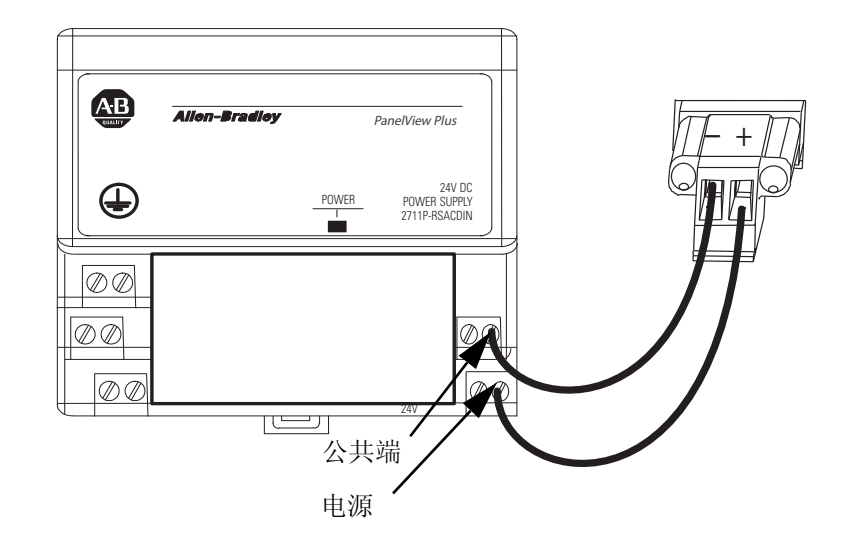

#### <span id="page-15-1"></span><span id="page-15-0"></span>将 **PanelView Plus** 终端连接到 **EtherNet/IP** 网络

重要事项 如果您针对所使用的控制器完成了 Logix5000 控制器快速入门中所述的任务, 则您应 当已经在 EtherNet/IP 网络中安装了一台以太网交换机。否则请在继续之前安装一台交 换机,例如在 EtherNet/IP 网络中安装一台 Stratix 6000 管理型交换机。

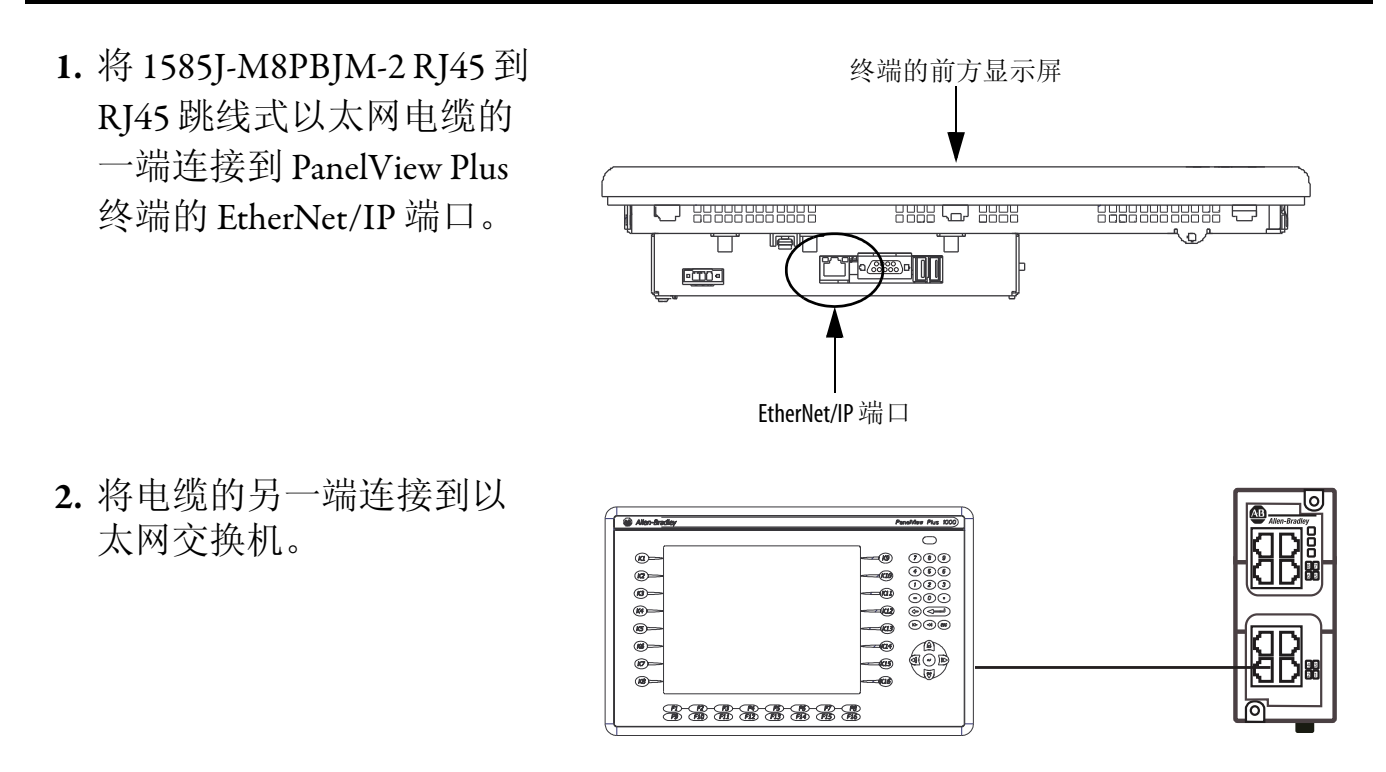

### <span id="page-16-1"></span><span id="page-16-0"></span>给 **PanelView Plus** 终端分配 **IP** 地址

右图显示了产品目录号为 2711P-RP1 的 G 系列终端。您可使用键盘按钮 选择终端屏幕上的选项。

**•** 如果屏幕上的选项为文本行, 则按方向箭头 ( 即键盘上的上 / 下和左 / 右箭头 ) 突出显示所 需要的选项,然后按回车键。

<span id="page-16-2"></span>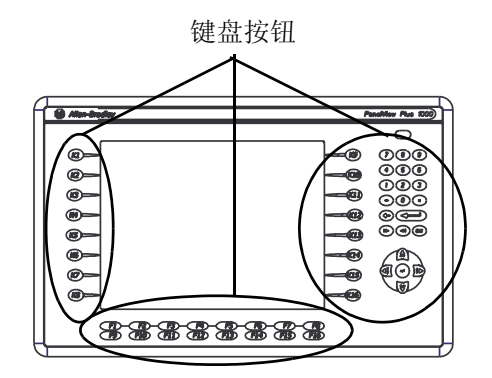

屏幕上的文本行

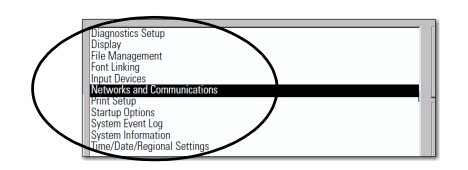

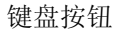

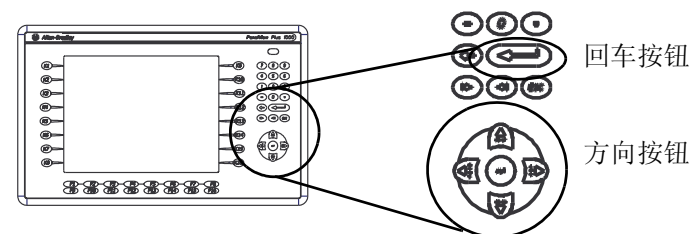

**•** 如果屏幕上的选项显示了键盘 上的特定按钮编号,则按下键 盘上与之匹配的按钮。

例如,要选择屏幕上的 "Terminal Setting [F4]" ( 终端设 置 [F4]) 选项,按下键盘上的 F4 按钮。

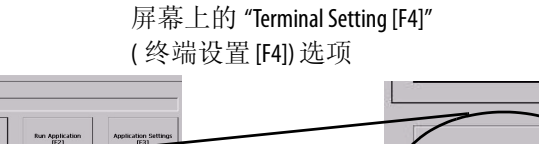

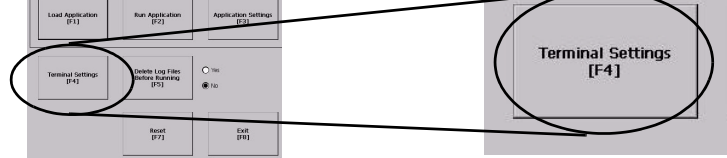

F4 按钮

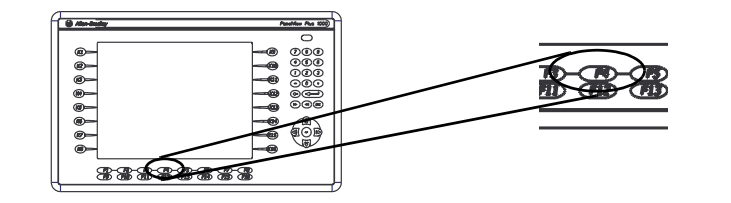

请完成以下步骤,给 PanelView Plus 终端分配 IP 地址。

- **1.** 给 PanelView Plus 终端上电。
- **2.** 终端上出现 PanelView Plus 终 端初始组态画面时,按下键 盘上的 [F4] 访问终端设置。

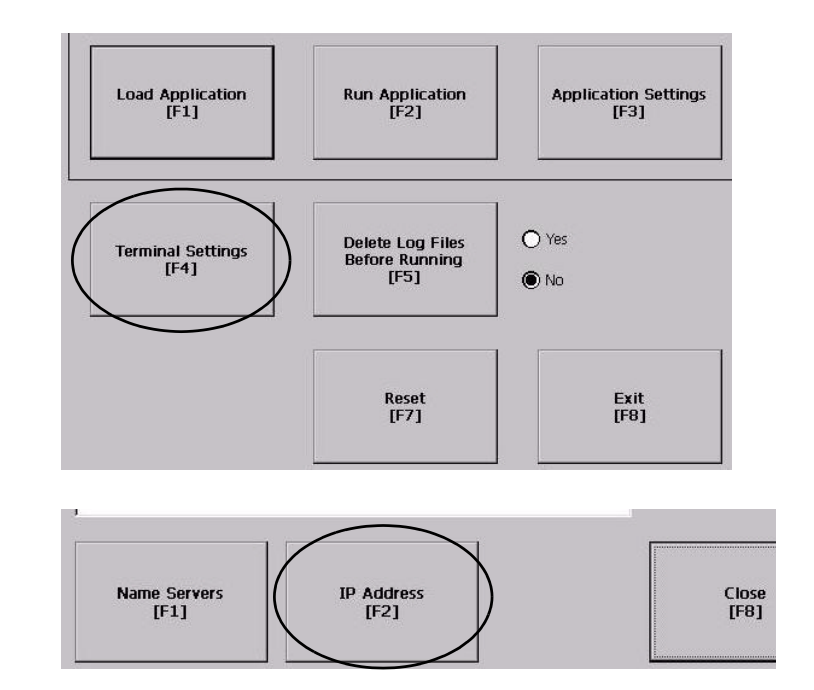

**3.** 按下键盘上的方向箭头和 Enter 按钮导览到以下路径, 然后访问 IP 地址:"Networks and Communications>Network Connections>Network

Adaptors>Built-in Ethernet Controller>IP Address [F2]" ( 网络与通信 > 网络连接 > 网络适配器 > 内置以太网控制器 >IP 地址 [F2])。

- **4.** 按下 "IP Address [F1]" (IP 地址 [F1])。
- **5.** 使用键盘上的数字给 PanelView Plus 终端分配 IP 地址。
- **6.** 按两次键盘上的 Enter 按钮。
- **7.** 按下 "Subnet Mask [F2]" ( 子网掩码 [F2])。
- **8.** 使用键盘上的数字给 PanelView Plus 终端分配子网掩码。
- **9.** 按 Enter。
- **10.** 按下 "OK [F7]" ( 确定 [F7]),保存所示的设置,然后按下 "OK [F7]" ( 确定 [F7]) 确认复位消息。
- **11.** 按下 [F8] 四次,直到返回初始组态画面。
- **12.** 按下 [F7] 将终端复位。
- <span id="page-18-1"></span>**13.** 按下 [F7] 进行确认。

#### <span id="page-18-0"></span>其他资源

有关在准备 PanelView Plus 终端硬件时可能有所帮助的其他资源的列表,请参见 第 [11](#page-10-2) 页。

### 注意事项:

# <span id="page-20-4"></span><span id="page-20-3"></span><span id="page-20-1"></span><span id="page-20-0"></span>创建 **PanelView Plus** 应用项目

在本章中,您将学习如何完成以下任务:

- **•** 使用 FactoryTalk View Studio 软件创建按钮和多状态指示器。
- **•** 将应用项目转移到 2711P-K10C4D1 驱动器中以便测试与控制器之间的通信。

### <span id="page-20-2"></span>准备事宜

开始本章之前,您必须完成以下任务:

- **•** 第 5 页的 " [使用本出版物之前](#page-4-1) " 中所述的任务,包括:
	- **–** 准备 Logix5000 [控制系统硬件](#page-5-3)
	- **–** [准备计算机](#page-5-4)
	- **–** [组态网络](#page-6-2) 本章所述的任务需要使用 EtherNet/IP 网络。
	- **–** 创建 [RSLogix 5000](#page-6-3) 项目 —<sup>在</sup> RSLogix 5000 项目中,包括一个带常开输入和 输出激励元素的梯形图逻辑梯级,如下图所示。本示例中,名称为 OB16\_Light 的别名标签是 point Local:1:O.Data.0 的别名。

<span id="page-20-5"></span>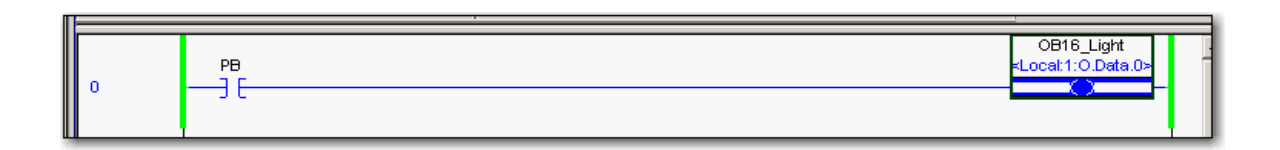

本章的 RSLogix 5000 示例项目使用 CompactLogix 5370 L3 控制器。

- **•** 在下列条件下安装 I/O 模块:
	- **–** 可通过 EtherNet/IP 网络访问 PanelView Plus 终端
	- **–** 添加到本快速入门使用的 RSLogix 5000 项目中。

本出版物使用 1769-OB16 数字量输出模块。

- **•** 根据[章节](#page-12-5) 1,第 13 页的"准备 [PanelView Plus](#page-12-4) 终端硬件"所述准备 PanelView Plus 终 端,涉及的工作有:
	- **–** 安装 [PanelView Plus](#page-13-2) 终端
	- **–** [连接电源](#page-14-1)
	- **–** 将 [PanelView Plus](#page-15-1) 终端连接到 EtherNet/IP 网络
	- **–** 给 [PanelView Plus](#page-16-1) 终端分配 IP 地址

#### <span id="page-21-0"></span>所需工具

您需要使用以下软件来完成本章的任务。

- **•** FactoryTalk View Studio 软件
- **•** RSLinx Enterprise 软件
- **•** RSLogix 5000 软件

重要事项 本节讲述了如何安装 FactoryTalk View Studio 软件和 RSLinx Enterprise 软件。

## <span id="page-22-0"></span>操作步骤

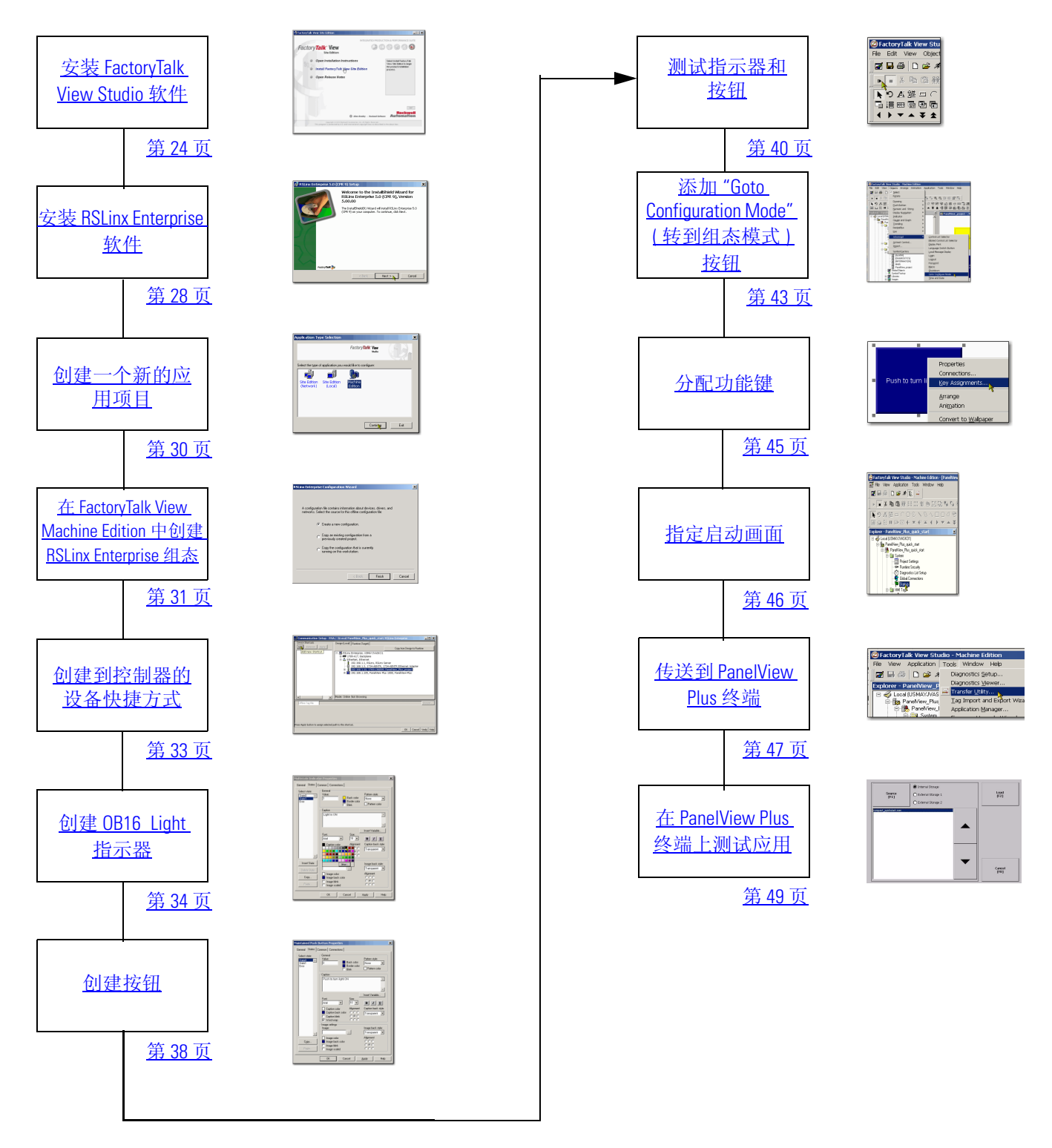

#### <span id="page-23-0"></span>安装 **FactoryTalk View Studio** 软件

重要事项 本快速入门所述的任务使用 1769-L36ERM 控制器。该控制器要求您使用 6.00.00 版本 的 FactoryTalk View Studio 软件。因此,本章将讲述如何使用 6.00.00 版本的 FactoryTalk View Studio 软件。

> <span id="page-23-2"></span>对于部分 Logix5000 控制器,您可以使用 5.01.00 或更早版本的 FactoryTalk View Studio 软 件。如果您选择使用 5.01.00 版本或更早版本的 FactoryTalk View Studio 软件, 请注意可 能需要以不同的方式完成本章所述的某些任务。

> 使用 FactoryTalk View Studio 软件之前, 应先在您的计算机中安装 FactoryTalk Services Platform 软件。本快速入门假设您在执行本章所述的其余任务之前,已经在计算机中 安装了 FactoryTalk Services Platform。

您可以从 DVD 文件或下载的文件安装 FactoryTalk View Studio 软件。

在安装过程中,单击"Next" ( 下一步 ) 使用默认的软件安装设置,除非出现提示。

提示 在安装过程中,根据您的系统配置,可能会提示您完成本章未提及的附加设置任务。 请按照提示输入适用的安装信息。

本节讲述了如何使用 DVD 光盘安装软件。按以下所述的步骤,单击 FactoryTalk View Site Edition。执行这些步骤会安装 FactoryTalk View Site Edition 和 Machine Edition。安装完成后启动软件时,您可选择 Machine Edition。

- <span id="page-23-1"></span>**1.** 确认已关闭所有罗克韦尔自动化软件进程。
- **2.** 出现启动画面时,使用该路径开 始安装过程:FactoryTalk  $V$ iew>6.00.00>exe。

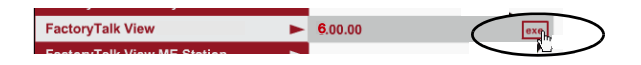

**3.** 单击 "Install FactoryTalk View Site Edition" ( 安装 FactoryTalk View Site Edition)。

**4.** 单击 "Install FactoryTalk View Site Edition" ( 安装 FactoryTalk View Site Edition)。

[如步骤](#page-23-1) 1所述,应该关闭所有 罗克韦尔自动化软件产品。否 则,软件将提醒您完成此项要 求。

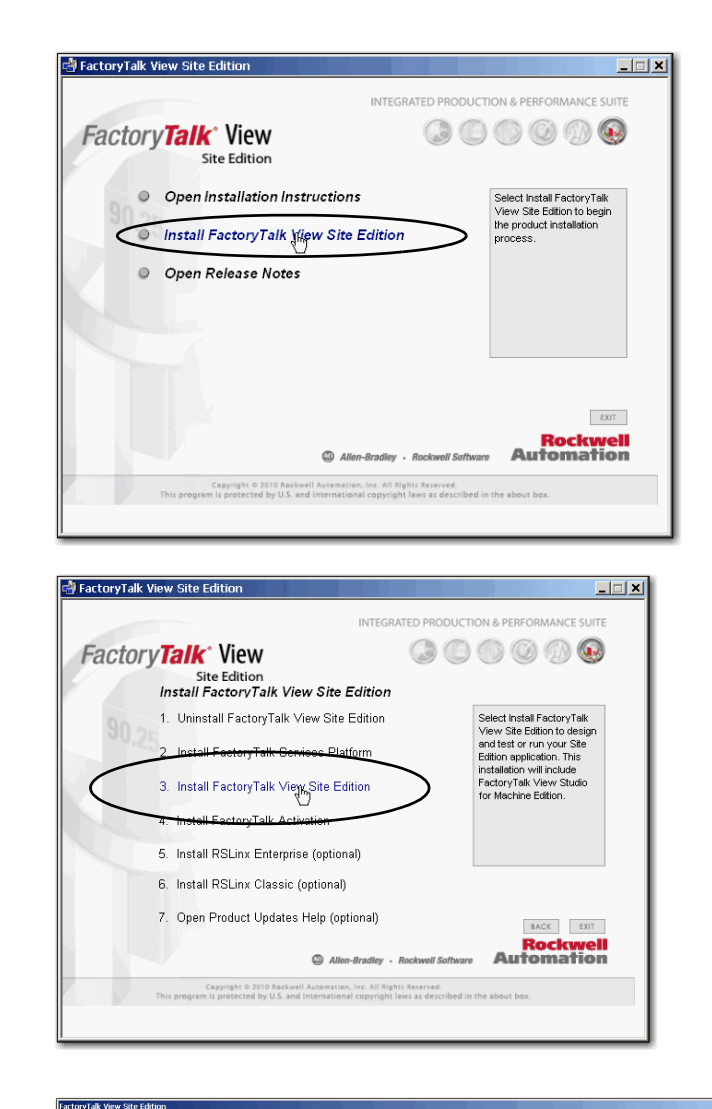

- **5.** 单击 "Yes" ( 是 )。
- **6.** 单击 "Next" ( 下一步 )。

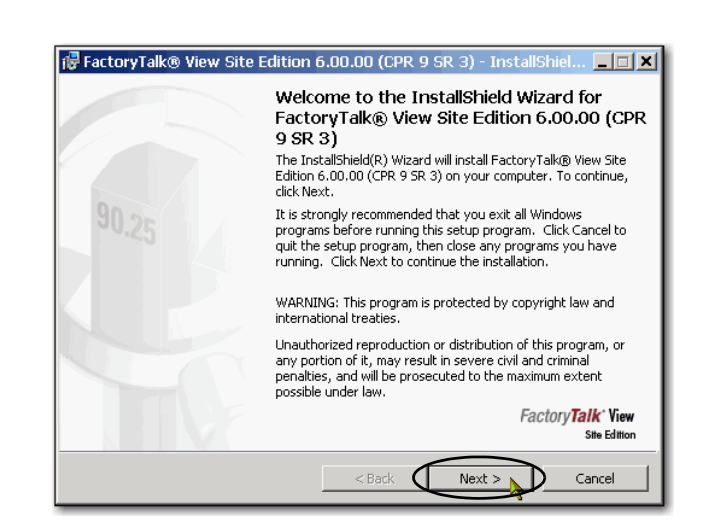

The FactoryTak View<br>to proceed?

- **7.** 阅读最终用户许可协议。
- **8.** 选中 "I accept the terms in the license agreement" ( 我接受许可 协议中的条款),然后单击 "Next" ( 下一步 )。

**9.** 输入用户名、组织和软件序列 号, 然后单击 "Next" ( 下一步 )。

10. 选择 "Complete" (完成), 然后 单击 "Next" ( 下一步 )。

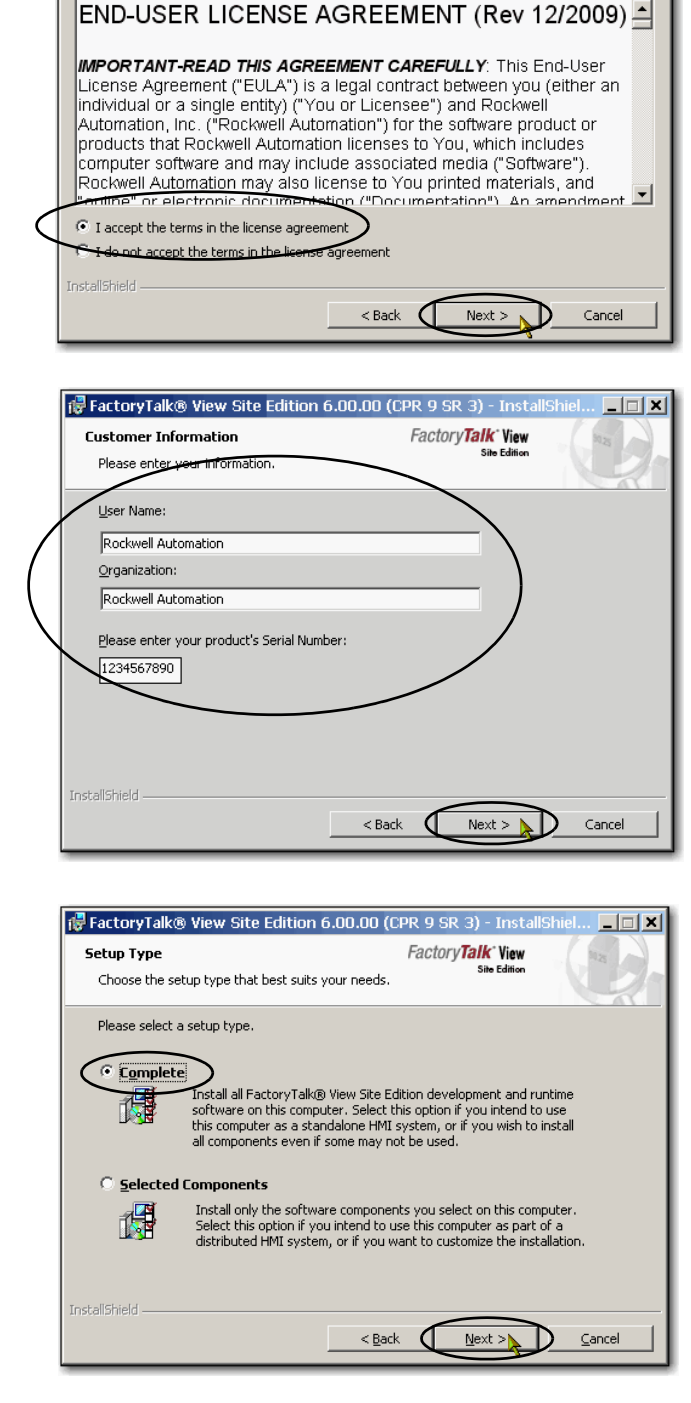

r FactoryTalk® View Site Edition 6.00.00 (CPR 9 SR 3) - Inst

Please read the following license agreement carefully.

License Agreement

FactoryTalk<sup>-</sup>View

Site

**11.** 选择 "Destination Drive" ( 目标 驱动器), 然后单击 "Next" ( 下一步 )。

> 我们建议您使用默认的目标驱 动器设置。

**12.** 单击 "Install" ( 安装 )。

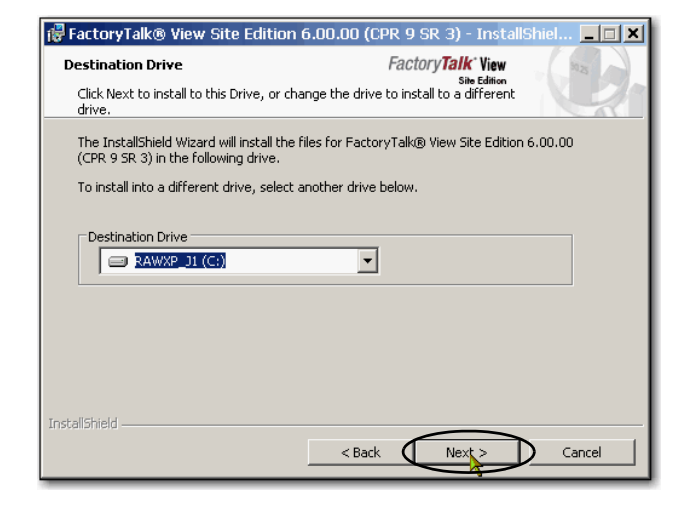

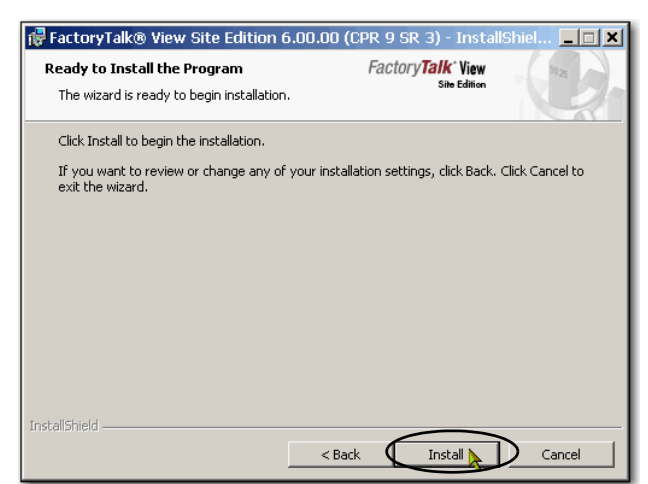

**13.** 出现 "InstallShield Wizard Completed" (InstallShield 向导已 完成 ) 对话框后,单击 "Finish" ( 完成 )。

> 您可选择是否安装 FactoryTalk Activation 服务器。

<span id="page-26-1"></span><span id="page-26-0"></span>由于激活服务器是使用其他罗 克韦尔自动化软件的必要条 件,且 RSLogix 5000 软件已经 预先安装并在您的计算机中运 行,安装 FactoryTalk Activation 服 务器的步骤并未在此处列出。

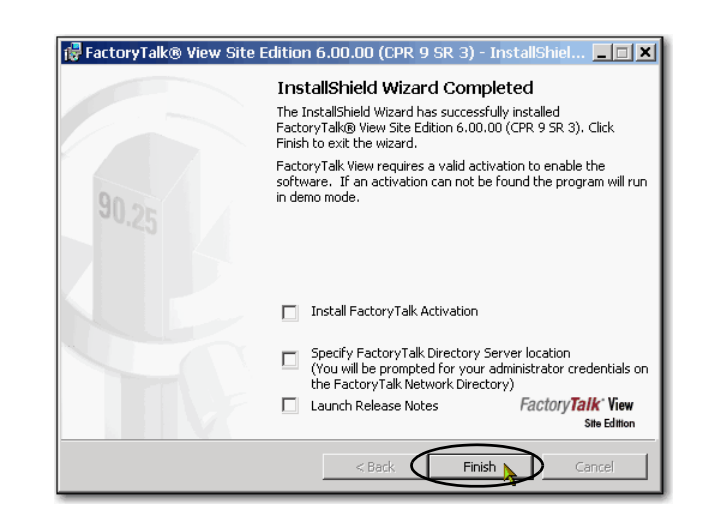

#### <span id="page-27-1"></span><span id="page-27-0"></span>安装 **RSLinx Enterprise** 软件

重要事项 要使用 FactoryTalk View Studio 软件,计算机必须装 RSLinx Enterprise 软件。 FactoryTalk View Studio 软件安装完成后, RSLinx Enterprise 软件的安装过程会立即自动启动。

在整个安装过程中,单击"Next" (下一步)使用默认 RSLinx Enterprise 软件安装设 置,但在下面的步骤中另有指示时除外。

提示 在安装过程中, 根据您的系统配置, 可能会提示您完成附加的设置任务(未在本章 中讲述 )。

请按照提示输入适用的安装信息。

**1.** 单击 "Next" ( 下一步 )。

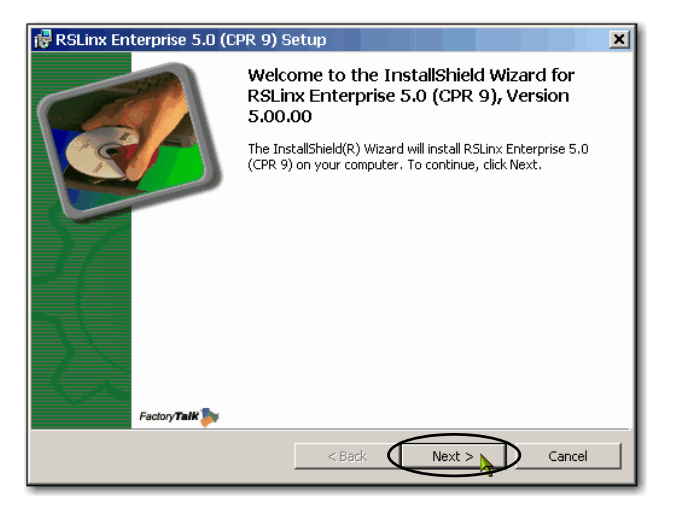

- **2.** 仔细阅读许可协议。
- **3.** 选中 "I accept the terms in the license agreement" ( 我接受许可协议中的条 款), 然后单击 "Next" ( 下一步 )。

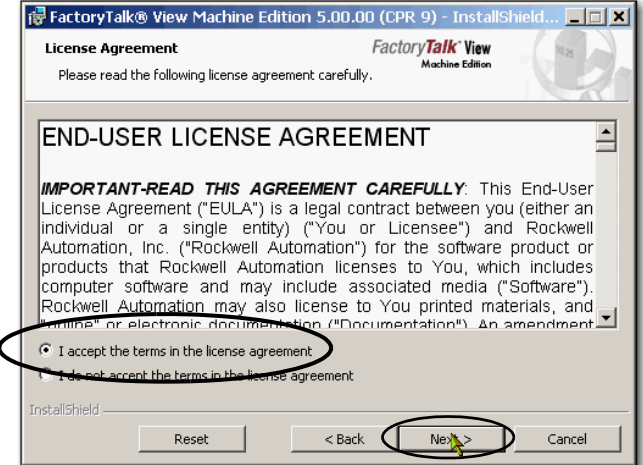

- **4.** 输入用户名、组织和软件序列 号, 然后单击 "Next" (下一步)。
	- RSLinx Enterprise 5.0 (CPR 9) Setup **Customer Information COL** Please enter your informatio .<br>User Name:  $\overline{\mathbf{x} \mathbf{x}}$  $Organization$ </u>  $\overline{\mathbf{w}}$ Enter your 10 digit Serial Number:  $\sqrt{123}$ InstallShield <Back (Next >>  $\sum$  Cancel
- 5. 选择软件的安装类型, 然后单击 "Next" ( 下一步 )。

我们建议您使用 "Standard Feature Set Installation" ( 安装标准功能集 ), 如右图所示。

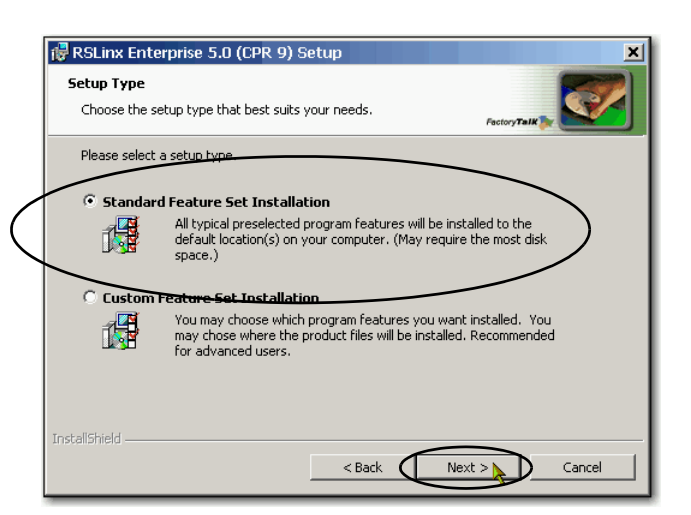

**6.** 单击 "Install" ( 安装 )。

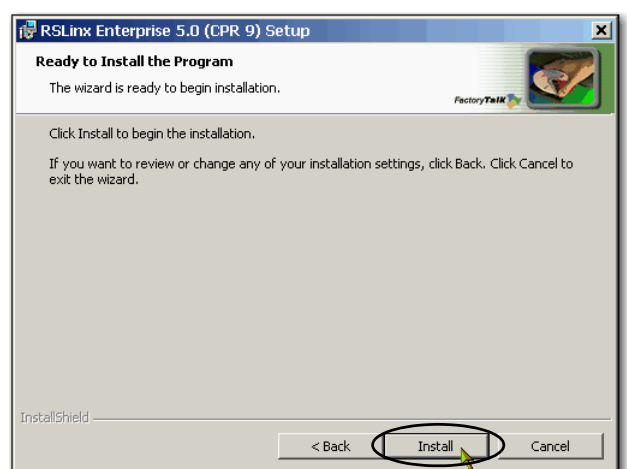

**7.** 出现 "InstallShield Wizard Completed" (InstallShield 向 导已完成 ) 对话框后, 单击 "Finish" ( 完成 )。

您必须重新启动计算机以 完成安装过程。

**8.** 重新启动计算机。

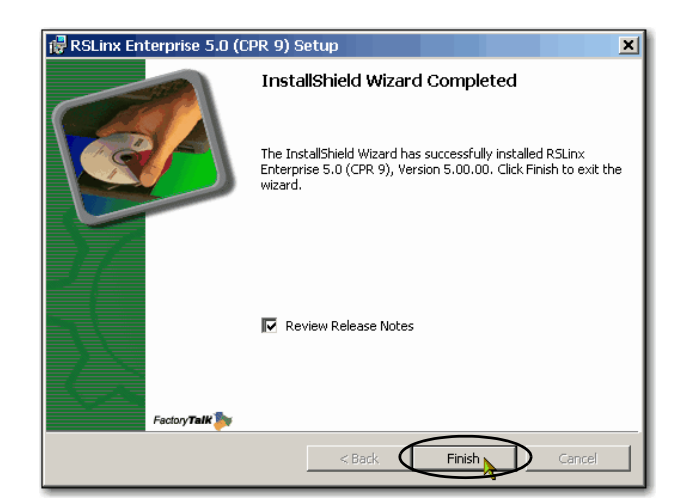

### <span id="page-29-0"></span>创建一个新的应用项目

**1.** 启动 FactoryTalk View Studio 软件。

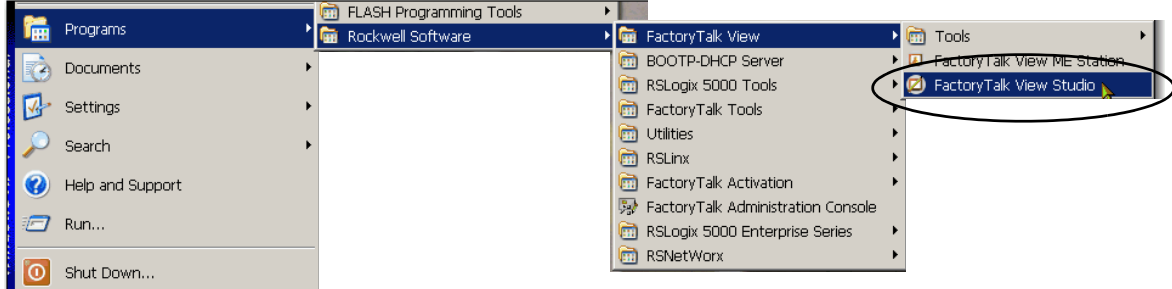

**2.** 在 "Application Type Selection" ( 应用类型选择 ) 对话框中选择 "Machine Edition", 然后单击 "Continue" ( 继续 )。

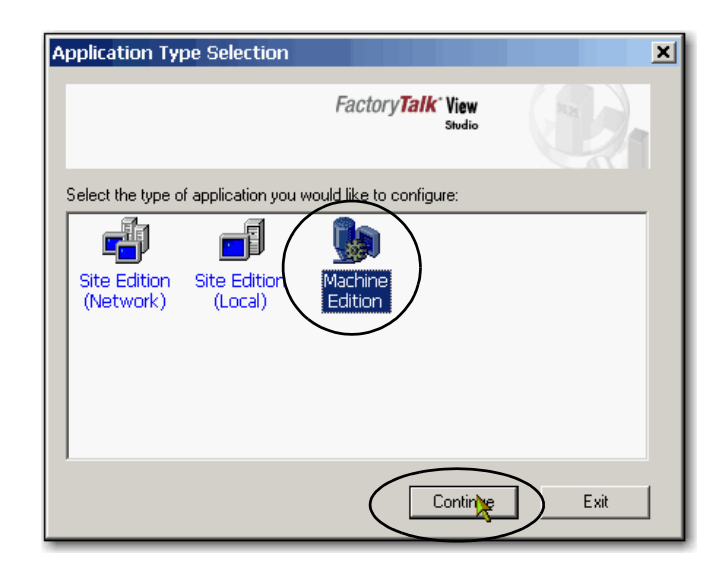

- **3.** 选择 "New" ( 新建 ) 选项卡。
- <span id="page-30-1"></span>**4.** 为应用项目命名 ( 请勿使用 空格),然后单击"Create" ( 创建 )。

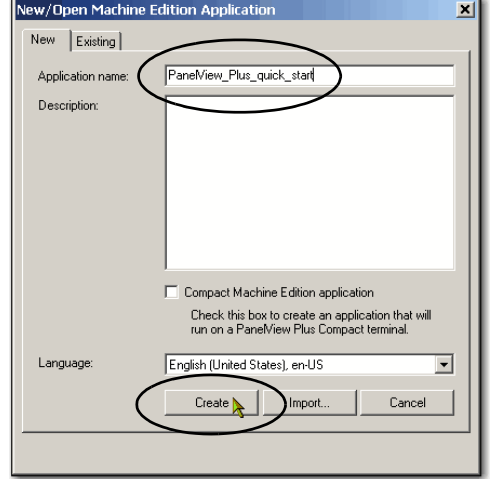

#### <span id="page-30-0"></span>在 **FactoryTalk View Machine Edition** 中创建 **RSLinx Enterprise** 组态

- **1.** 在 FactoryTalk View 管理器 中,展开 RSLinx Enterprise, 然后双击 "Communication Setup" ( 通信设置 )。
- **2.** 单击 "Finish" ( 完成 )。

RSLinx Enterprise 软件随即 打开。

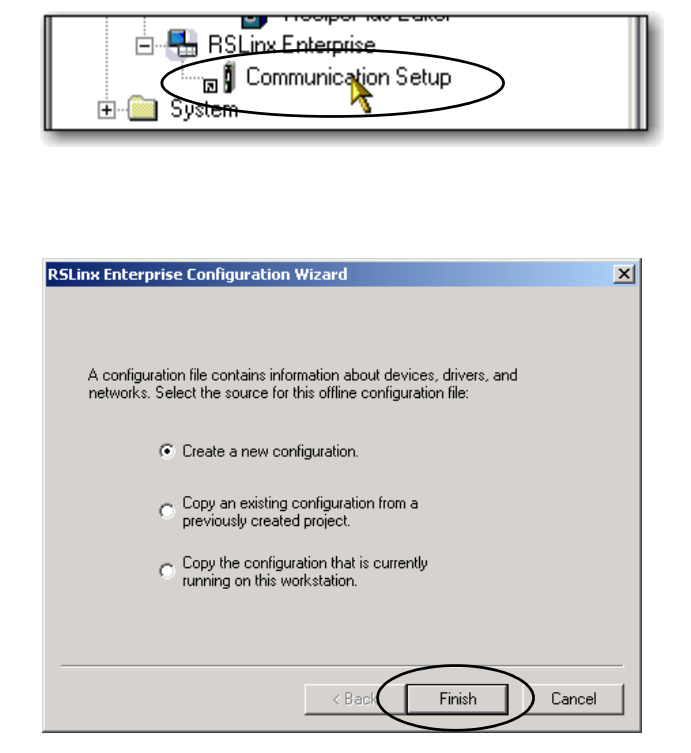

"Design (Local)" ( 设计 ( 本地 )) 选项卡定义从计算机到控制器 的路径。

"Runtime (Target)" ( 运行时 ( 目 标 )) 选项卡定义从 PanelView Plus 终端到控制器的路径。

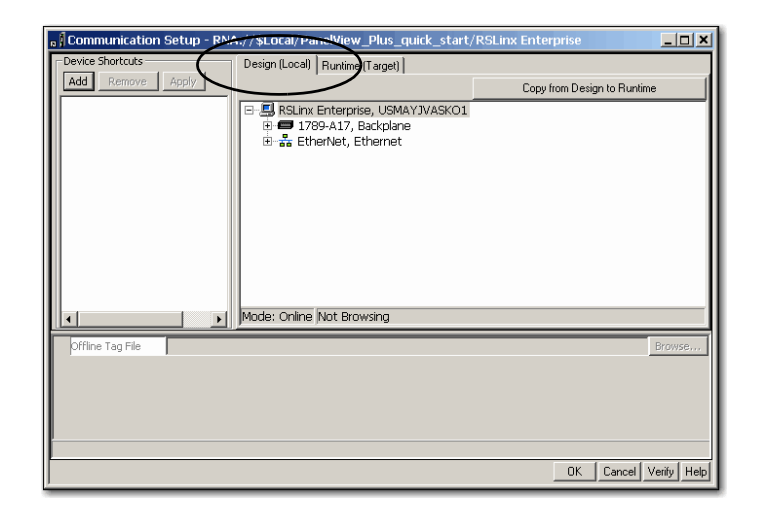

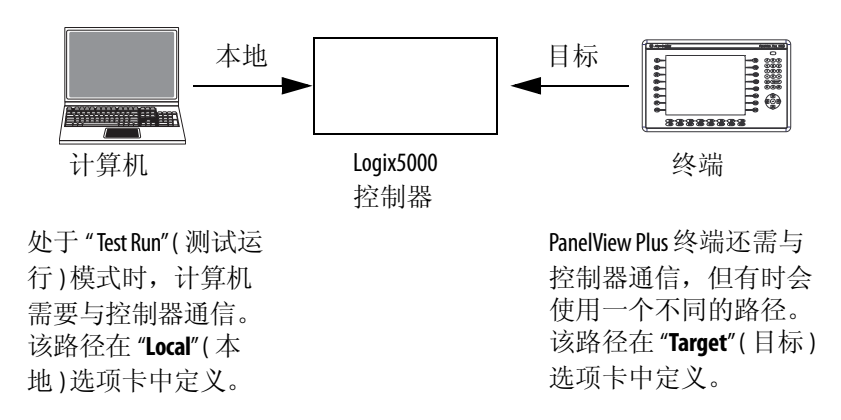

#### <span id="page-32-0"></span>创建到控制器的设备快捷 方式

- <span id="page-32-1"></span>1. 展开 EtherNet/IP 树, 选择控 制器并单击 "Add" ( 添加 )。
- **2.** 键入快捷方式名称;不要 使用空格。
- **3.** 确认在[步骤](#page-32-1) 1 中选择的控 制器仍然处于选中状态。
- **4.** 单击 "Apply" ( 应用 )。

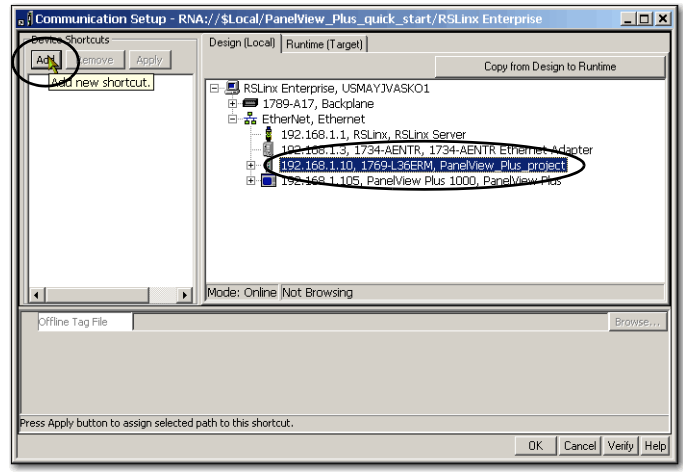

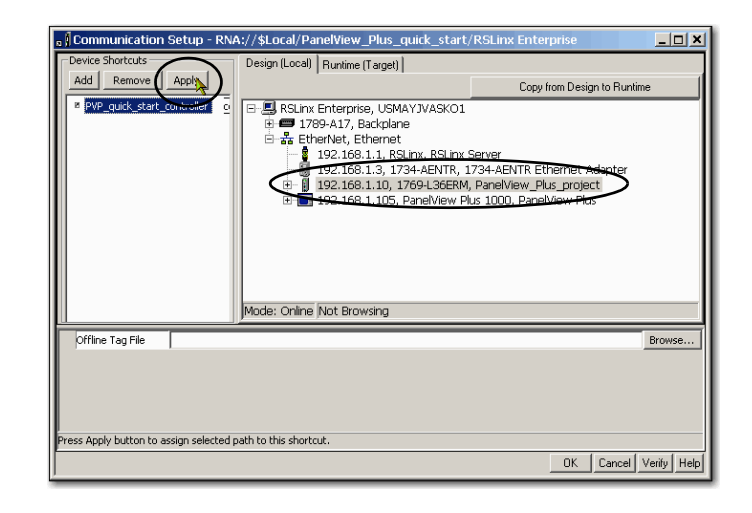

- **5.** 单击 "Copy from Design to Runtime" ( 从设计复制到运 行时 )。
- **6.** 单击 "OK" ( 确定 )。

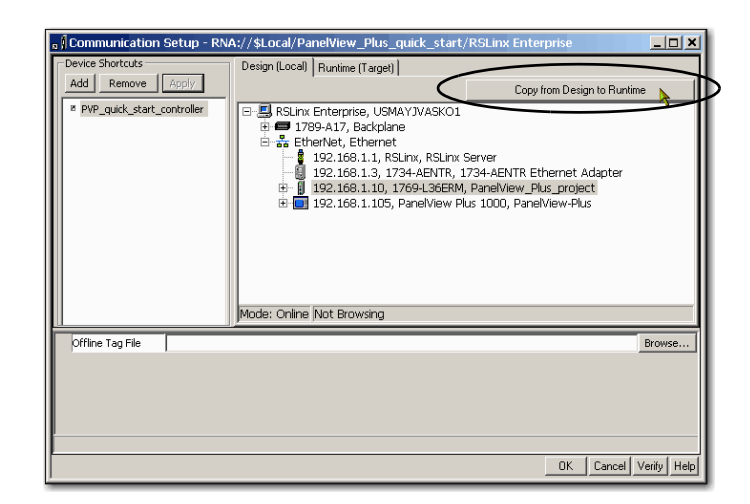

#### <span id="page-33-0"></span>创建 **OB16\_Light** 指示器

**1.** 确认您创建的 RSLogix 5000 项目中包括一个输出模块 以及一个带常开输入和输 出激励的梯形图逻辑梯级 ( 类似于右图所示 )。

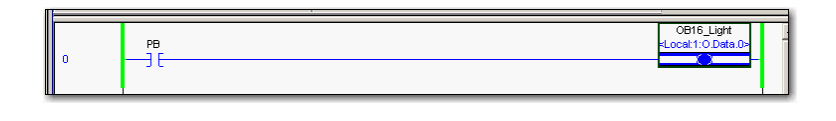

本示例中, 名称为 OB16 Light 的别名标签是 point Local:1:O.Data.0 的别名。您 可选择使用模块上的不同点。如果选择不同点,请确认已为正确的模块点设置 别名标签。

- **2.** 与控制器联机,并下载 RSLogix 5000 项目。
- **3.** 打开 FactoryTalk View Machine Edition 软件的资源管理器,如下图所示。
- **4.** 右键单击 "Graphics" ( 图形 ) 下 方的 "Displays" ( 显示画面 ), 然后选择"New" ( 新建 )。

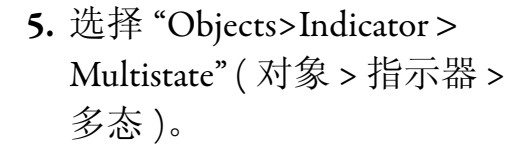

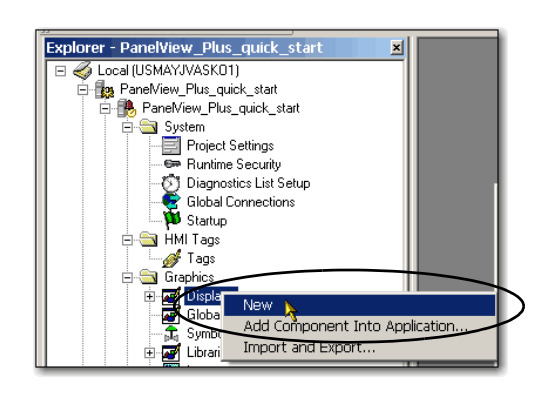

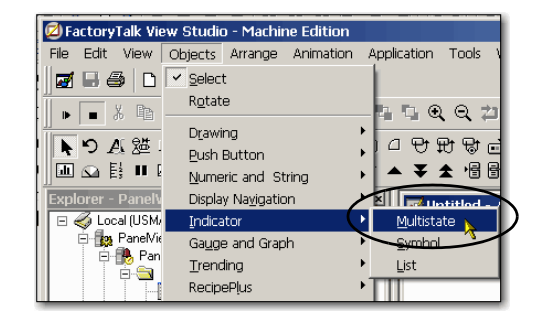

- **6.** 单击并拖动以创建指示器。  $ln x$ **7.** 右键单击并选择 Untitled - /PanelView\_Plus\_quick\_start// (Display) Connection: Key Assignment Arrange Animation Convert to Wallpaper Multistate Indicator Propertie  $\vert x \vert$ General States | Common | Connections | Appearance Border style: Border width:  $\overline{\blacktriangledown}$  Border uses back color RaisedInset  $\sqrt{8}$  $\overline{\mathbf{r}}$ Back style:  $\sqrt{\mathsf{Solid}}$  $\overline{\mathbf{r}}$ Shape: Rectangle  $\overline{\phantom{a}}$ State settings Number of states Trigger type  $\overline{\phantom{a}}$  $\overline{\phantom{a}}$  $\sqrt{\frac{2}{1}}$ **9.** 在 "States" ( 状态 ) 选项卡 ator Properties 上,确认 "State0" ( 状态 0) States  $|C|$  $\lambda$ mon  $\vert$  Connections  $\vert$ General 处于选中状态。 Pattern style: Value:  $\bigcap$  Statell  $\overline{0}$ **Back color**  $\sqrt{\frac{N \cdot n}{n}}$  $\overline{\mathbf{r}}$
- **10.** 在 "Caption" ( 标题 ) 框中键 入 "Light is OFF" ( 灯 熄灭 )。

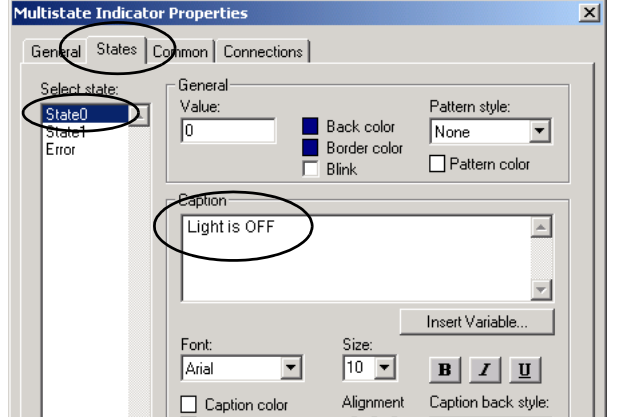

- "Properties" ( 属性 )。
- **8.** 在 "General" ( 常规 ) 选项卡 上,选择状态数目为 "**2**"。
- **11.** 选择 "State1" ( 状态 1)。
- **12.** 在 "Caption" ( 标题 ) 框中键入 "Light is ON" ( 灯点亮 )。
- **13.** 将背景颜色改为黄色。
- **14.** 将标题颜色改为黑色。

**15.** 在 "Connections" ( 连接 ) 选 项卡上,单击 "Tag" ( 标签 ) 下方的 "**...**"。

> 将出现 "Tag Browser" ( 标签 浏览器 ) 对话框。

16. 右键单击项目, 然后选择 "Refresh All Folders" ( 刷新所 有文件夹 )。

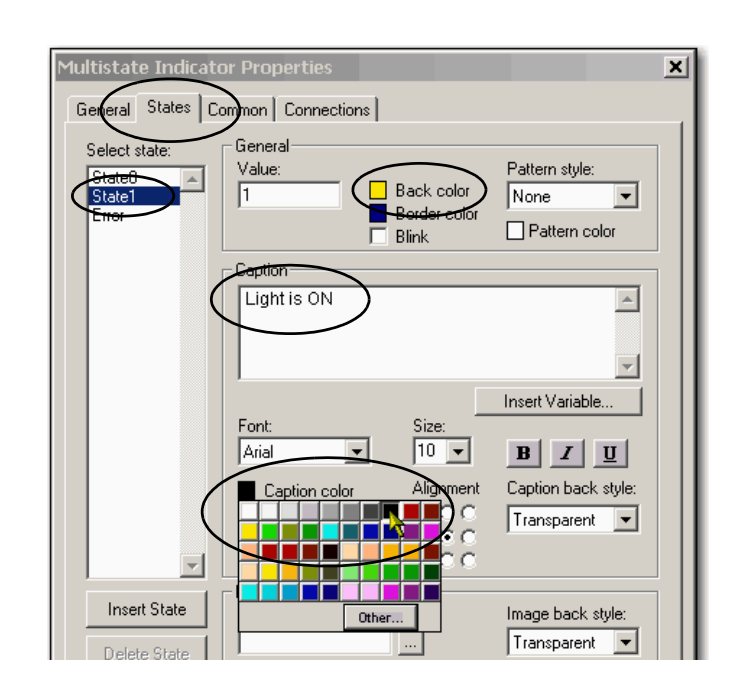

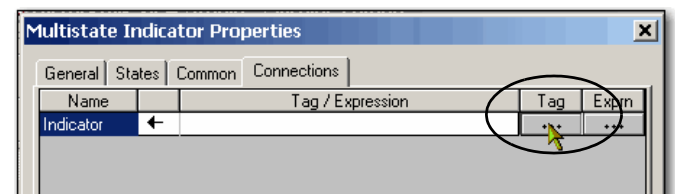

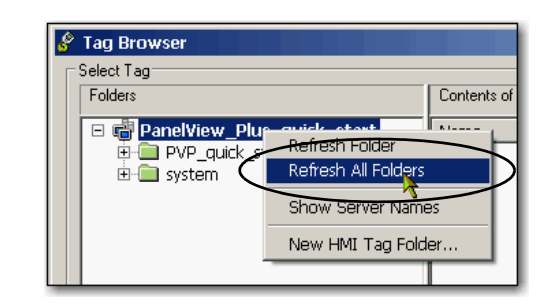

- **17.** 展开控制器快捷方式,然后选 择 "Online" ( 在线 ) 文件夹。 RSLogix 5000 项目中创建的标 签 (如第21页所述)会出现在 右侧。 重要事项 如果没有出现 RSLogix
	- 5000 项目中的标签, 则应确认在控制器的 作用域而不是在 RSLogix 5000 软件的主 程序作用域中创建了 标签。

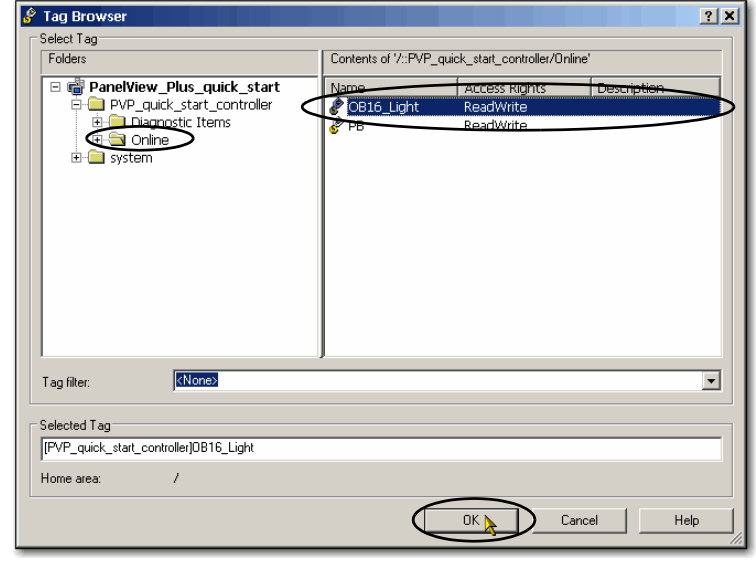

- **18.** 选择 OB16\_Light 标签。
- **19.** 单击 "OK" ( 确定 )。

将填充 "Indicator" ( 指示器 ) 标签。

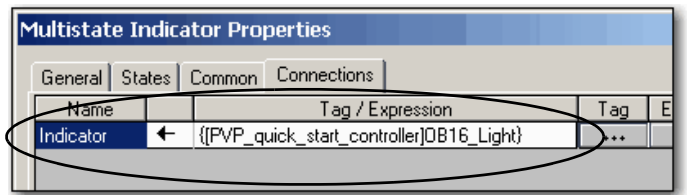

### <span id="page-37-0"></span>创建按钮

- **1.** 从 "Objects" ( 对象 ) 菜单 中,选择 "Push Button > Maintained" ( 按钮 > 保持 )。
- **2.** 单击并拖动以在指示器下 方创建按钮。

**3.** 右键单击刚刚创建的按钮, 然后选择"Properties"(属性)。

- **4.** 在 "States" ( 状态 ) 选项卡 上,确认"State0" (状态 0) 处于选中状态。
- **5.** 在 "Caption" ( 标题 ) 框中, 键入 "Push to turn light ON" ( 按下亮灯 )。

 $\overline{\alpha}$ 

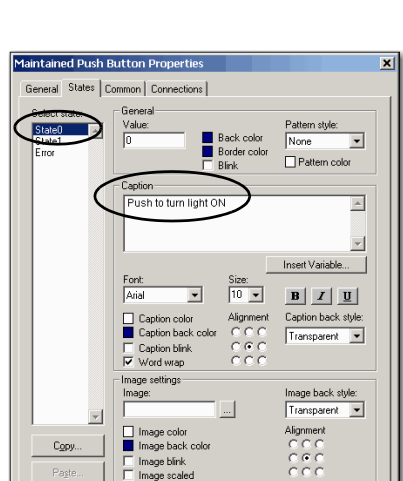

Cance

Apply T Help

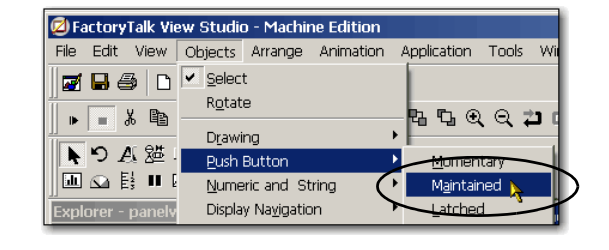

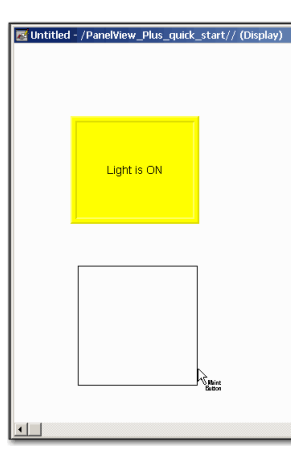

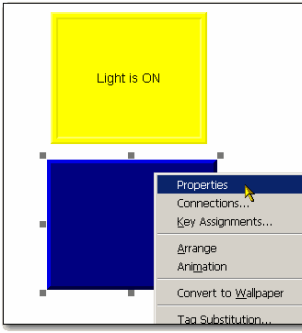

- **6.** 选择 "State1" ( 状态 1)。
- **7.** 在 "Caption" ( 标题 ) 框中, 键入 "Push to turn light OFF" (按下灭灯)。

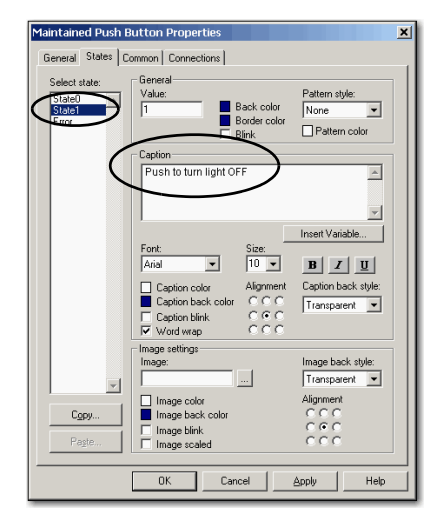

**8.** 在 "Connections" ( 连接 ) 选项 卡上, 单击 "Value" (值) 行 中 "Tag" ( 标签 ) 下方的 "**...**"。

将出现 "Tag Browser" ( 标签 浏览器 ) 对话框。

9. 展开控制器快捷方式, 然 后选择 "Online" ( 在线 ) 文 件夹。

RSLogix 5000 项目中创建的 标签 ( 如第 [21](#page-20-5) 页所述 ) 会 出现在右侧。

**10.** 选择 PB 标签。

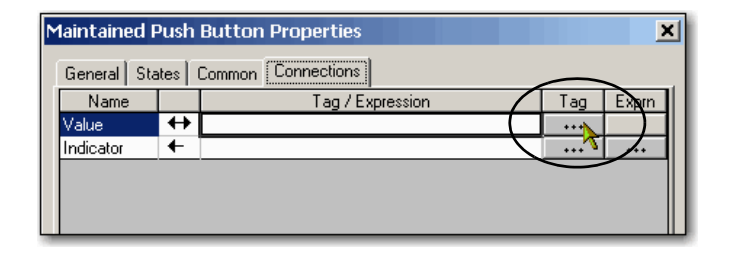

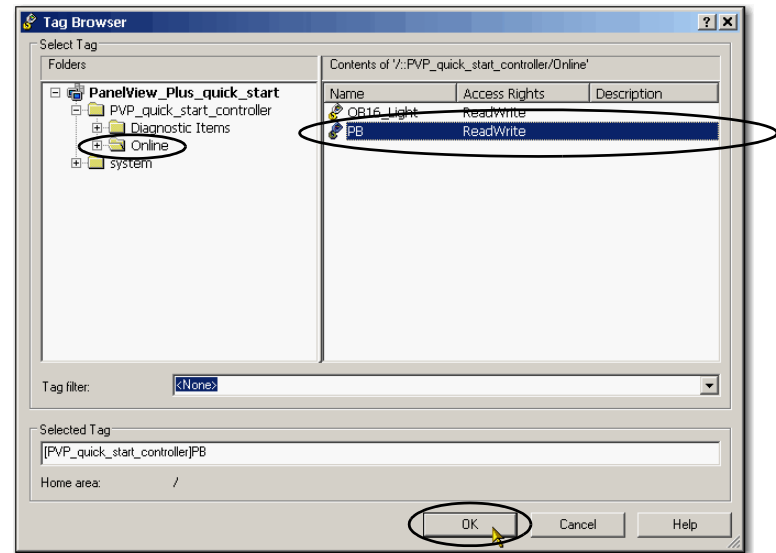

将填充 "Indicator" ( 指示器 ) 标签。

- **12.** 单击 "OK" ( 确定 )。
- **13.** 从 "File" ( 文件 ) 菜单中, 选择 "Save" ( 保存 )。

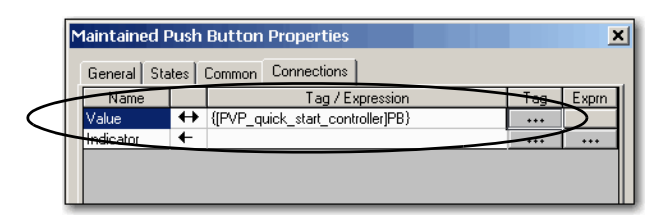

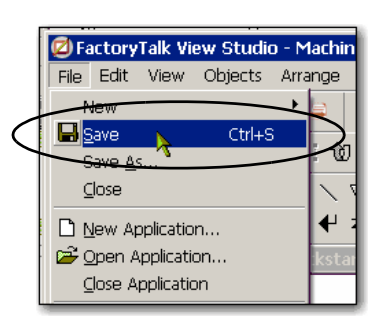

**14.** 提示输入显示画面标题时, 键入 "PanelView\_Plus\_project"。

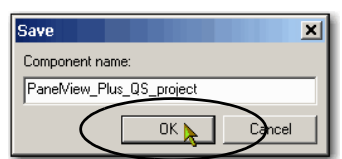

#### <span id="page-39-0"></span>测试指示器和按钮

- **1.** 确认将控制器上的模式开关转至 "Run" ( 运行 )。
- **2.** 右键单击未使用的显示区 域, 然后选择"Display Settings" ( 显示画面设置 )。
- **3.** 将 "Maximum Tag Update Rate" ( 最大标签更新速率 ) 改为 0.05。

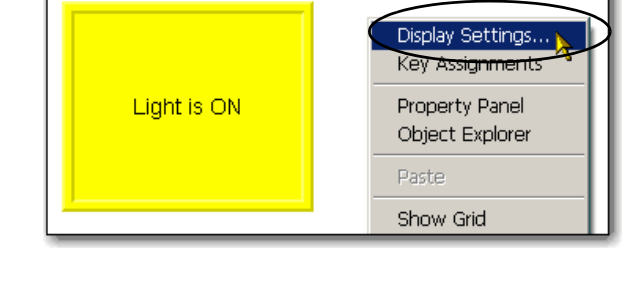

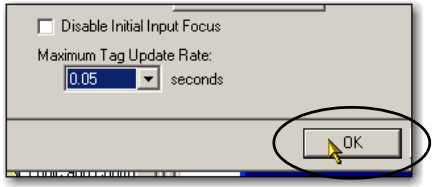

将出现一则消息,提醒您更新速率只有在显示画面重新打开之后才会生效。

- **6.** 保存并关闭此显示画面。
- **7.** 双击显示画面名称 ( 本例 为 PanelView\_Plus\_project), 重新打开显示画面。
- **8.** 单击 "Play" ( 播放 ) 按钮。

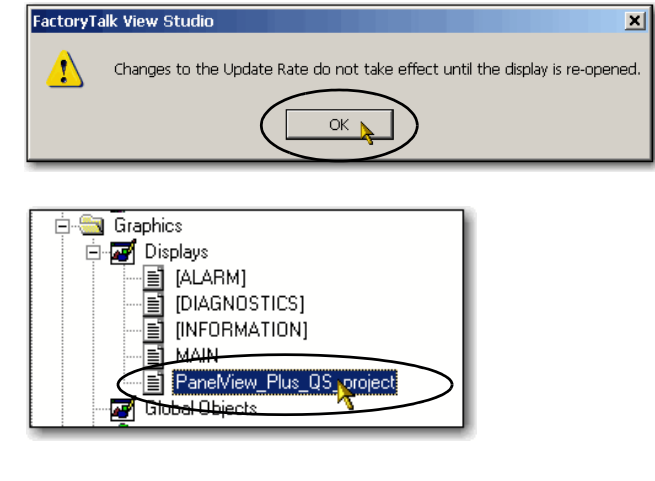

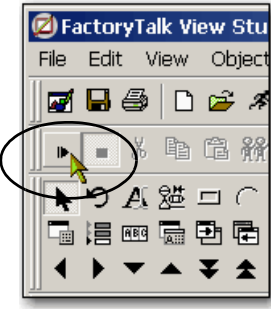

**9.** 单击按钮切换状态,点亮 和熄灭灯。 Light is OFF Push to turn light ON  $\blacktriangle$ Light is ON Push to turn light OFF K **10.** 单击 "Stop" ( 停止 ) 按钮。KU U U  $\vert \ \vert$ 目 X.

४∠ । अ

#### <span id="page-42-0"></span>添加 **"Goto Configuration Mode" (** 转到组态模式 **)** 按钮

**1.** 从 "Objects" ( 对象 ) 菜单 中,选择 "Advanced > Goto Configure Mode" ( 高级 > 转 到组态模式 )。

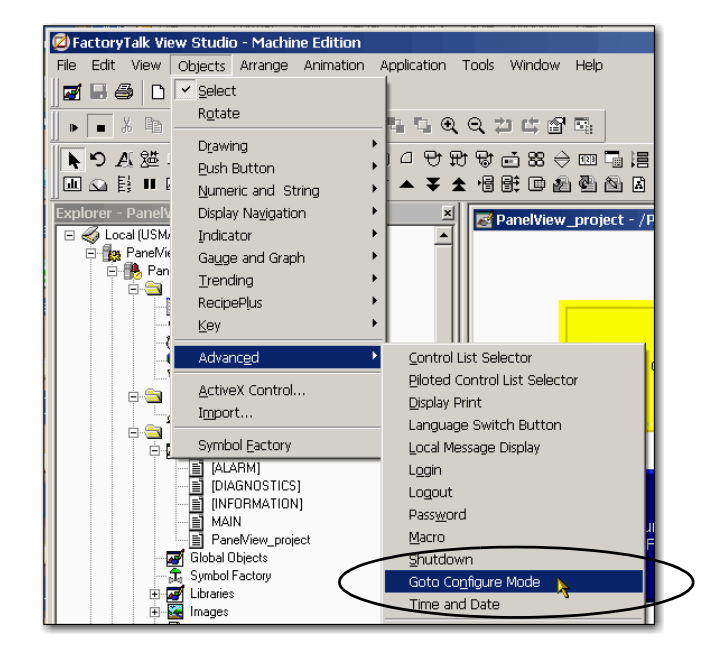

- **2.** 单击并拖动,在按钮旁边 创建 "Goto" ( 转到 ) 按钮。
- **3.** 右键单击按钮并选择 "Properties" ( 属性 )。

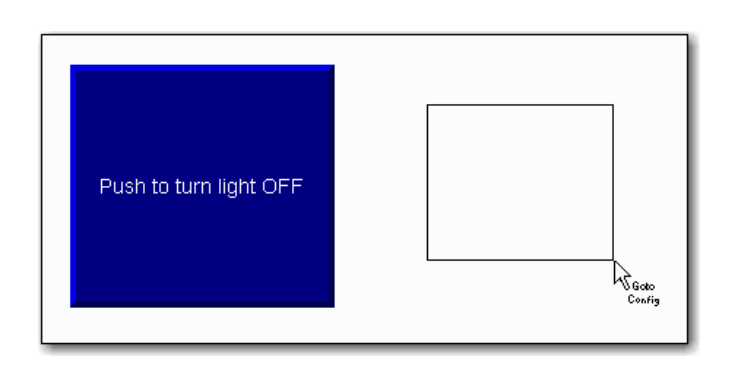

**4.** 在 "Label" ( 标签 ) 选项卡 上, 输入 "Goto Config" ( 转到组态 ) 作为标题。

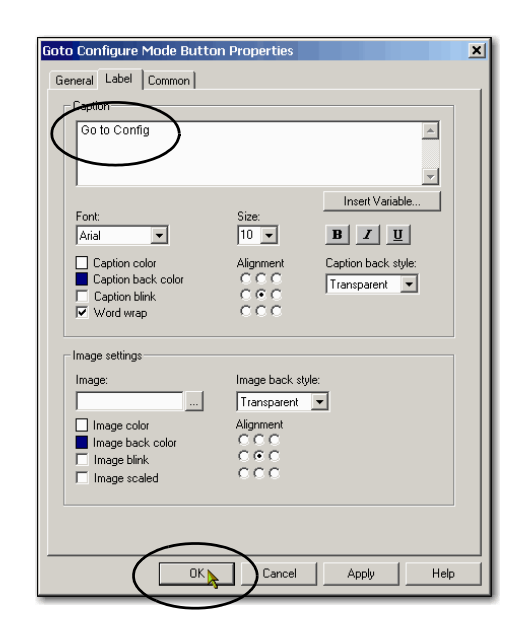

**5.** 单击 "OK" ( 确定 )。

将出现 "Goto Config" ( 转到 组态 ) 按钮。

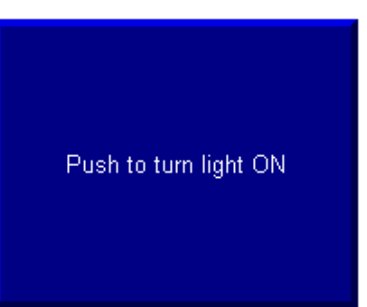

Goto Config

#### <span id="page-44-0"></span>分配功能键

如果您的 PanelView Plus 没有配备触摸屏, 则必须为显示按钮分配功能键。本出版 物使用的是 PanelView Plus 1000,其产品目录号为 2711P-K10C4D1。该终端没有配 备触摸屏。

要分配功能键,请完成以下步骤。

- **1.** 右键单击按钮并选择 "Key Assignments" ( 指定功能键 )。
- **Properties** C<del>onn</del>ections... a, Push to turn/li Key Assignments... Arrange Animation Convert to Wallpaper
- **2.** 在 "Select an object" ( 选择对 象)下,确认选择 "MaintainedPushButton"。
- 3. 选择一个功能键, 然后单 击 "Apply" ( 应用 )。

本例使用 F2。

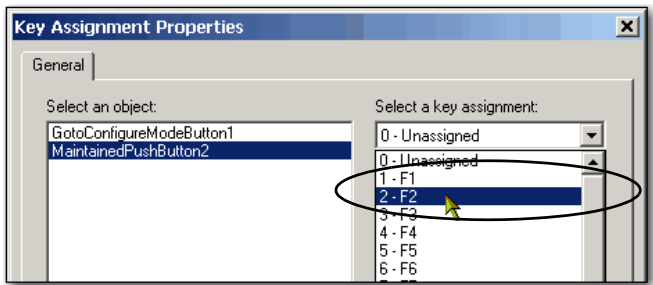

- **4.** 在 "Select an object" ( 选择对 象)下,选择 "GotoConfigureMode"。
- **5.** 选择另一个功能键并单击 "Apply" ( 应用 )。

本例使用 F3。

- **6.** 单击 "OK" ( 确定 )。
- **7.** 访问按钮的属性,以便将功 能键名称添加到属性中 (包 括指示器的两个状态 )。
- **8.** 保存更改。

### <span id="page-45-0"></span>指定启动画面

**1.** 在 "System" ( 系统 ) 文件夹 下,双击 "Startup"。

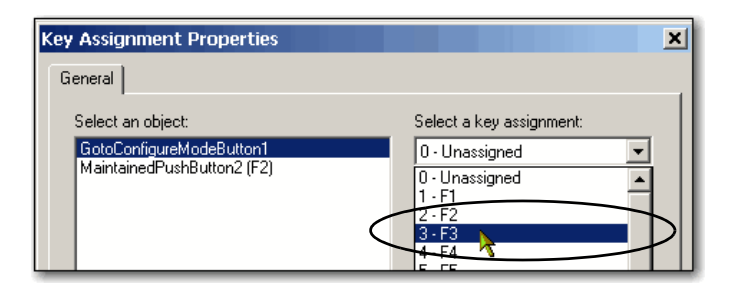

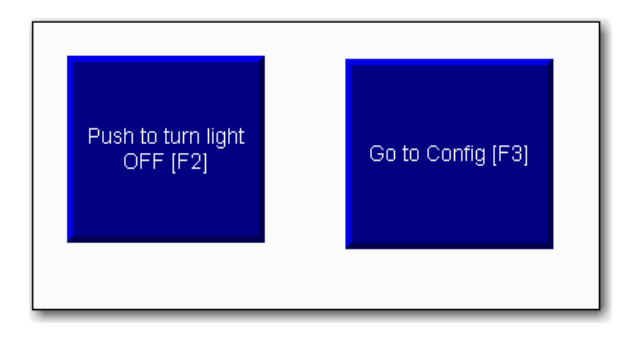

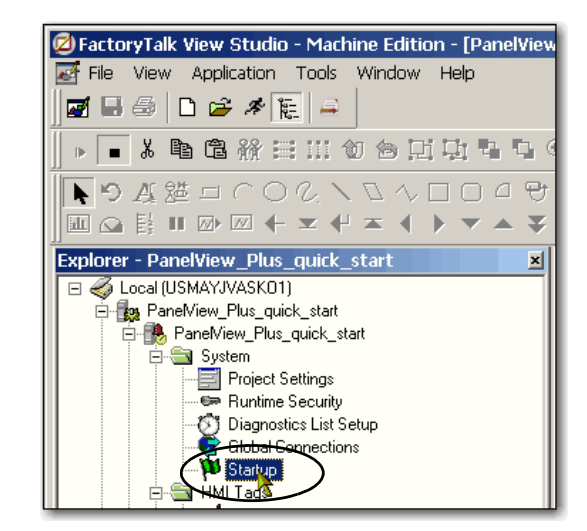

- **2.** 检查启动图片并选择 PanelView\_Plus\_project; 如 果不同, 则从下拉菜单中 选择启动显示画面名称。
- **3.** 单击 "OK" ( 确定 )。
- **4.** 保存更改。

#### <span id="page-46-0"></span>传送到 **PanelView Plus**  终端

- **1.** 从 "Application" ( 应用程序 ) 菜单中 , 选择 "Create Runtime Application" ( 创建 运行时应用程序 )。
- **2.** 在 "Save as type" ( 另存为类 型 ) 中,选择与 PanelView Plus 固件匹配的运行时版本。

要检查 PanelView Plus 固件 版本,在终端上选择 "Terminal Setting [F4] > System Information > About FactoryTalk View ME Station" ( 终端设置 [ F4] > 系统信息 > 关于 FactoryTalk View ME Station)

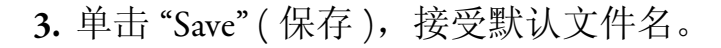

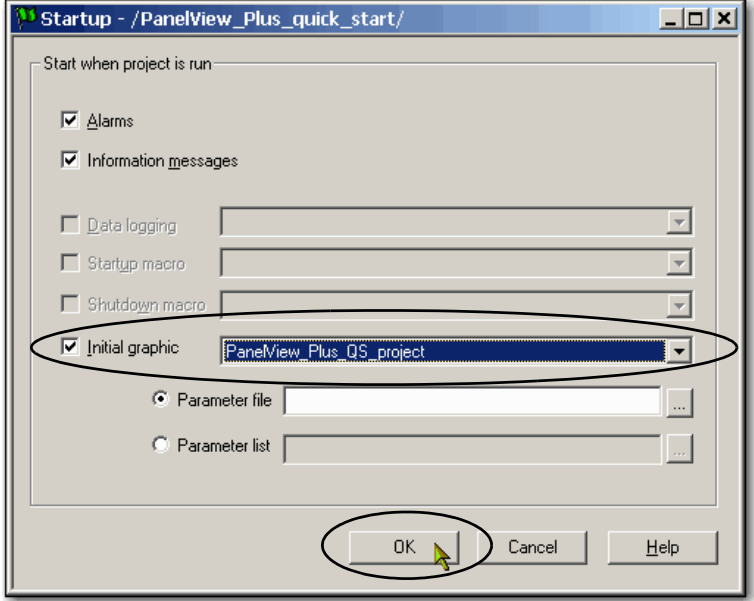

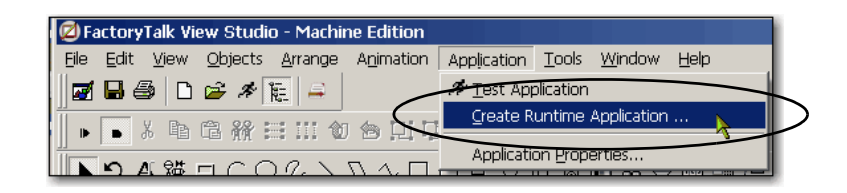

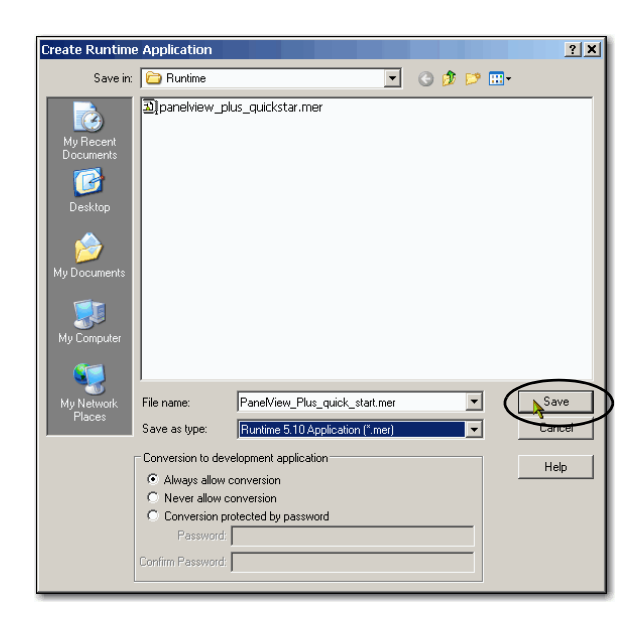

- **4.** 从 "Tools" ( 工具 ) 菜单中, 选择 "Transfer Utility" ( 传送 实用工具 )。
- **5.** 单击 "**...**" 按钮。
- **6.** 选择刚才创建的 .mer 文件, 然后单击 "Open" ( 打开 )。

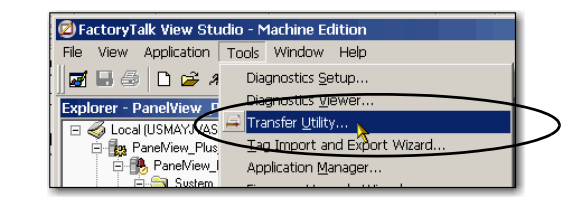

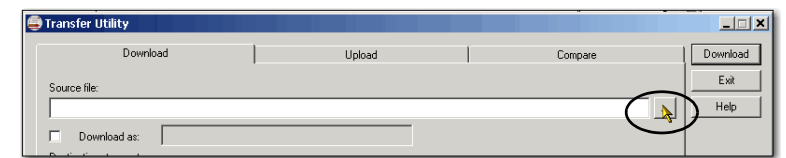

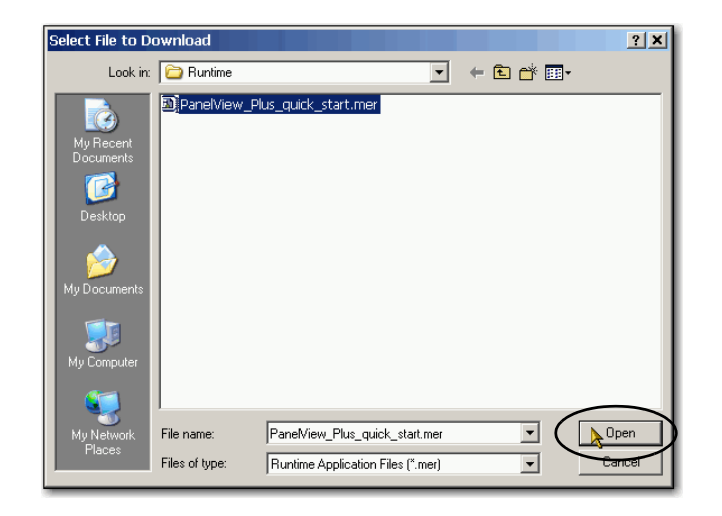

- **7.** 确认下列内容:
	- **•** 选中"Run application when download completes" ( 下载 完成后运行应用项目 )
	- **•** 选中 "Replace communications" ( 替换 通信)
	- **•** 选择 PanelView Plus 作为 目标终端
- **8.** 单击 "Download" ( 下载 )。

下载过程可能需要几分钟。

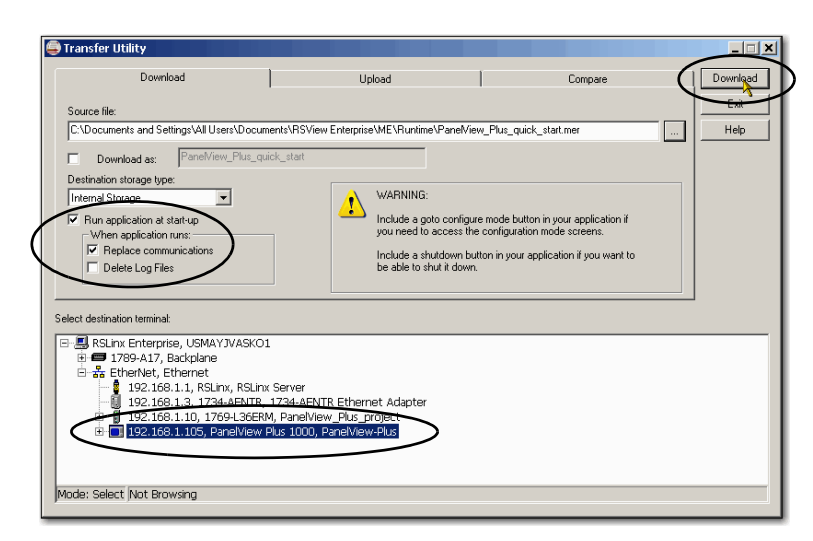

- **9.** 出现 "Transfer Utility" ( 传送 实用工具)对话框时,单 击 "OK" ( 确定 )。
- **10.** 退出 "Transfer Utility" ( 传送 实用工具 )。

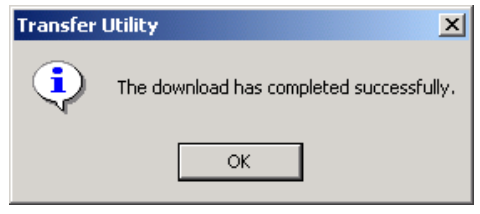

### <span id="page-48-0"></span>在 **PanelView Plus** 终端上测试应用项目

- **1.** 在 PanelView Plus 终端上, 按下 "Load Application [F1]" ( 加载应用项目 [F1])。
- 2. 选择.mer 文件, 然后按下 "Load [F2]" ( 加载 [F2])。

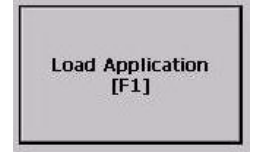

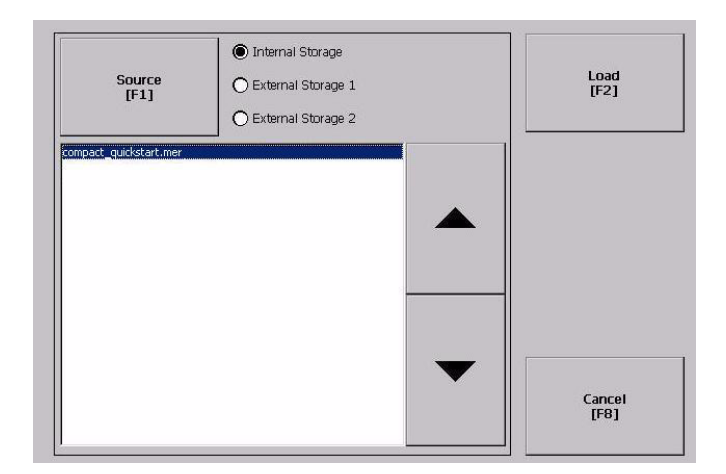

**3.** 按下 "Yes [F7]" ( 是 [F7])。

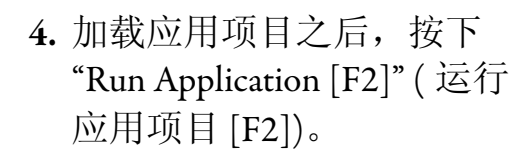

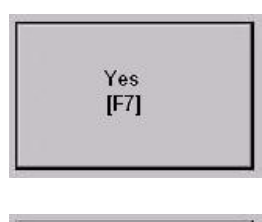

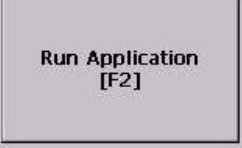

**5.** 按下按钮并确认指示器以及 Compact 数字量输出模块上的灯均亮起。

**6.** 再次按下按钮,确认指示器和灯熄灭。

#### <span id="page-49-0"></span>其他资源

有关在创建 PanelView Plus 应用项目时可能有所帮助的其他资源的列表,请参见 第 [11](#page-10-2) 页。

<span id="page-50-0"></span>字母 **FactoryTalk View Machine Edition** 要求 [10](#page-9-2) **FactoryTalk View** 软件 安装 [24](#page-23-2)[-27](#page-26-0) **IP** 地址 分配至以太网适配器 [17](#page-16-2)[-19](#page-18-1) **Logix5000** 控制器 前提任务 [5](#page-4-2)[-7](#page-6-4) **RSLinx Enterprise** 软件 安装 [28](#page-27-1)[-31](#page-30-1) 要求 [10](#page-9-3) **RSLogix 5000** 软件 要求 [6](#page-5-5), [10](#page-9-4) **Stratix 6000** 交换机 [11](#page-10-3)

#### **A**

安装 **FactoryTalk** [27](#page-26-1)

**B**

部件 PanelView Plus 终端 [11](#page-10-4) 完成任务所需 [11](#page-10-4)

#### **D**

电源 连接到终端 [15](#page-14-2)[-16](#page-15-2)

#### **K**

快速入门 用于 Logix5000 控制系统中的设备[8](#page-7-2)

#### **L**

连接 硬件 [10,](#page-9-5) [15-](#page-14-2)[16](#page-15-2)

#### **R**

软件

FactoryTalk View [Machine Edition](#page-9-3) [10](#page-9-2) RSLinx Enterprise 10 **RSLogix 5000 [10](#page-9-4)** 安装 FactoryTalk View [24](#page-23-2)-[27](#page-26-0) 安装 RSLinx Enterprise [28-](#page-27-1)[31](#page-30-1)

#### **Y**

要求

部件 [11](#page-10-4) 前提任务 [5](#page-4-2)[-7](#page-6-4) 软件 [10](#page-9-6) 硬件准备 [13](#page-12-6)[-19](#page-18-1)

#### 以太网适配器 分配 IP 地址 [17-](#page-16-2)[19](#page-18-1) 将终端连接到网络 [16](#page-15-3) 硬件 安装终端 [14](#page-13-3) 电源接线 [15](#page-14-2)-[16](#page-15-2) 控制系统示例 [10](#page-9-5) 连接以太[网适配器](#page-10-4) [16](#page-15-3)

所需部件 11 准备 [13](#page-12-6)-[16](#page-15-3)

罗克韦尔自动化出版物 IASIMP-QS033A-ZH-P - 2012 年 3 月 **51**

注意事项:

#### 罗克韦尔自动化公司支持

罗克韦尔自动化在网站上提供技术信息,以帮助您使用我们的产品。访问 <http://www.rockwellautomation.com/support/>, 可以找到技术手册、常见问题知识库、技术与应用说明、示例代 码、软件服务包链接以及 MySupport 功能, 您可以对该功能进行定制以充分利用这些工具。

我们提供 TechConnect 支持计划, 为安装、配置和故障诊断提供进一步的电话技术支持。更多信息, 请联 系您当地的经销商或罗克韦尔自动化代表,也可访问 <http://www.rockwellautomation.com/support/>。

#### 安装帮助

如果您在安装后的 24 小时内遇到问题,请查阅本手册中包含的信息。您可联系客户支持获取首次帮助, 以协助您安装好产品并完成试运行。

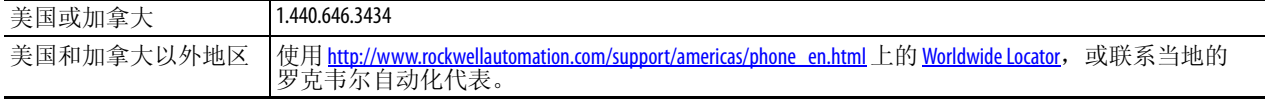

#### 新产品退货

在所有产品出厂前,罗克韦尔自动化都会执行测试,以确保产品完全可用。但是,如果您的产品不能正 常工作而需要退货,请遵循下列步骤。

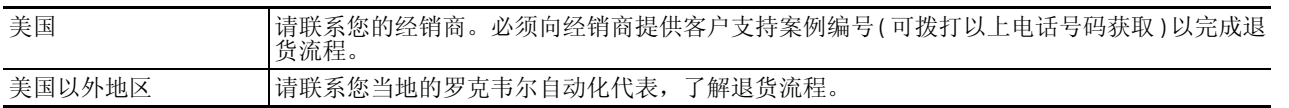

#### 文档反馈

您的意见将有助于我们改进文档,更好地满足您的要求。如有任何关于改进本文档的建议,请填写 <http://www.rockwellautomation.com/literature/> 上提供的表单, 出版号: [RA-DU002](http://literature.rockwellautomation.com/idc/groups/literature/documents/du/ra-du002_-en-e.pdf)。

Rockwell Otomasyon Ticaret A.Ş., Kar Plaza İş Merkezi E Blok Kat:6 34752 İçerenköy, İstanbul, Tel: +90 (216) 5698400

#### www.rockwellautomation.com

动力 控制与信息解决方案 のノリ、fエ制ラロ&麻穴J柔<br>美国: Rockwell Automation, 1201 South Second Street, Milwaukee, WI 53204-2496 USA, 电话: (1) 414.382.2000, 传真: (1) 414.382.4444<br>美国: Rockwell Automation, 1201 South Second Street, Milwaukee, WI 53204-2496 USA, エス 地区: Kuckwen Autoinathon, Lever 14, Cole K. Cyocrpott 3, too Cyorepott Auad, Hong Kong, モ は: (822)687313, 作真: (8610)65182536 www.rockwellautomation.com.cn<br>北京 - 北京市建国口内大街18号社基旗舰大厦(2006室、邮编:2100005 电话:(86532)86678338 传真: